# **USER'S MANUAL**

## **Prox-1550**

P5/6x86 Half-sized **Embedded Card** W/VGA/SCSI/LAN

 $\left($ Prox-1550-M1

## *ProX-1550 P5/6x86 Half-sized EMBEDDED CARD With VGA/SCSI/LAN*

## *OPERATION MANUAL*

## **COPYRIGHT NOTICE**

This operation manual is meant to assist both Embedded Computer manufacturers and end-users in installing and setting up the system. The information contained in this document is subject to change without any notice.

This manual is copyrighted March 2000. You may not reproduce or transmit in any form or by any means, electronic, or mechanical, including photocopying and recording.

## **ACKNOWLEDGEMENTS**

All trademarks and registered trademarks mentioned herein are the property of their respective owners.

## **TABLE OF CONTENTS**

## **CHAPTER 1 INTRODUCTION**

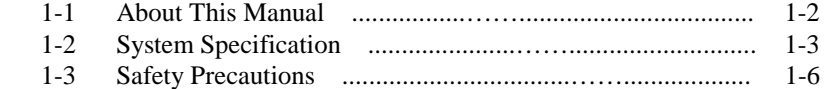

## **CHAPTER 2 HARDWARE CONFIGURATION**

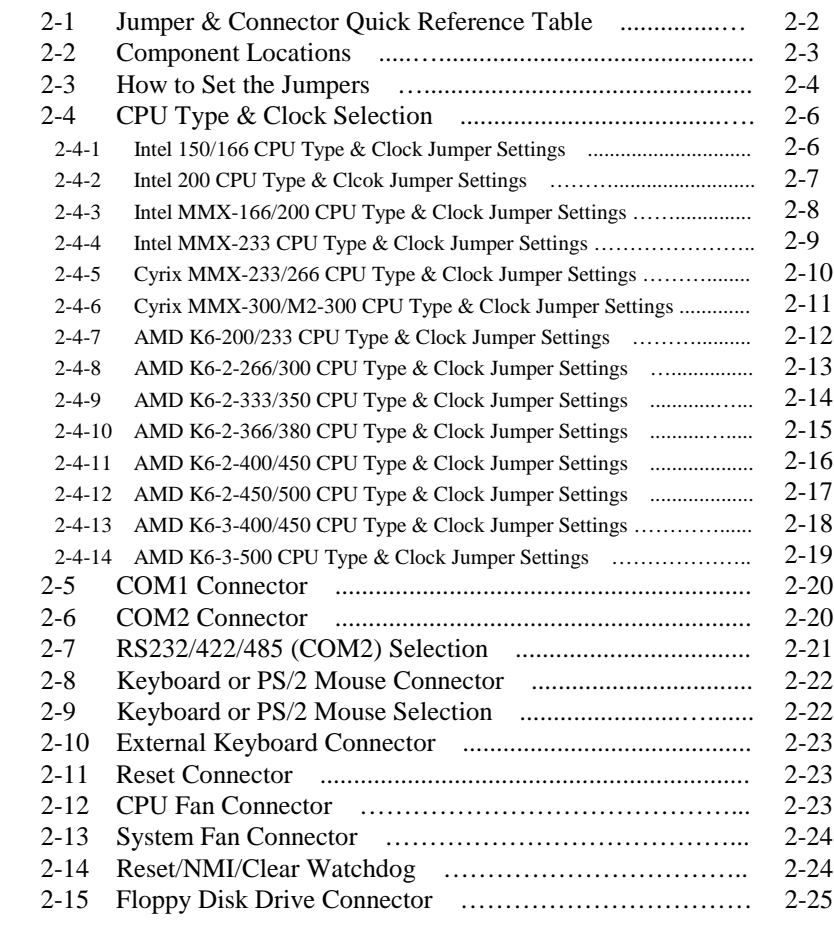

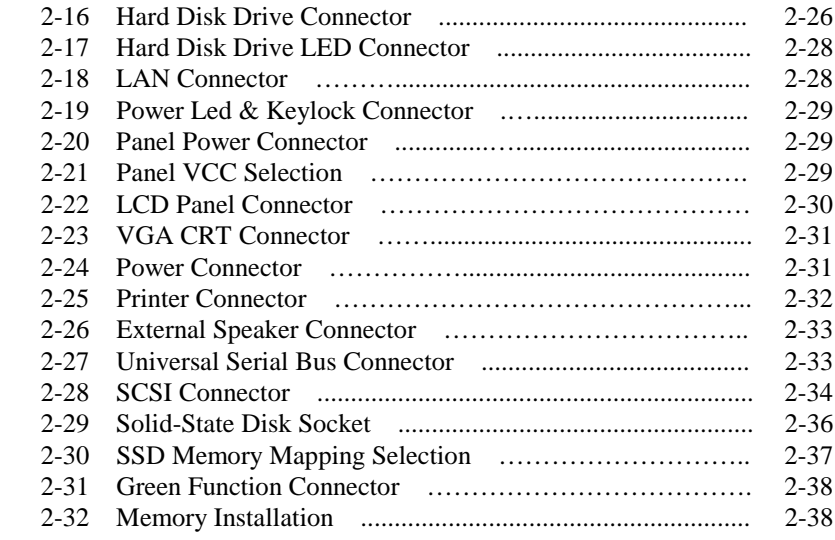

## **CHAPTER 3 SOFTWARE UTILITIES**

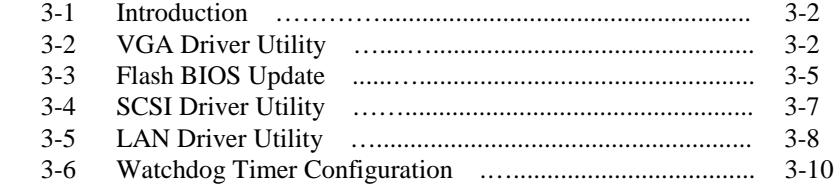

## **CHAPTER 4 GREEN PC FUNCTION**

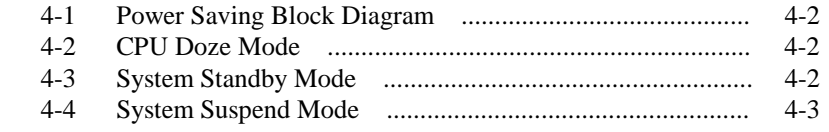

## **CHAPTER 5 AWARD BIOS SETUP**

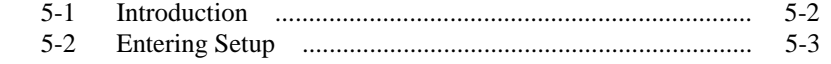

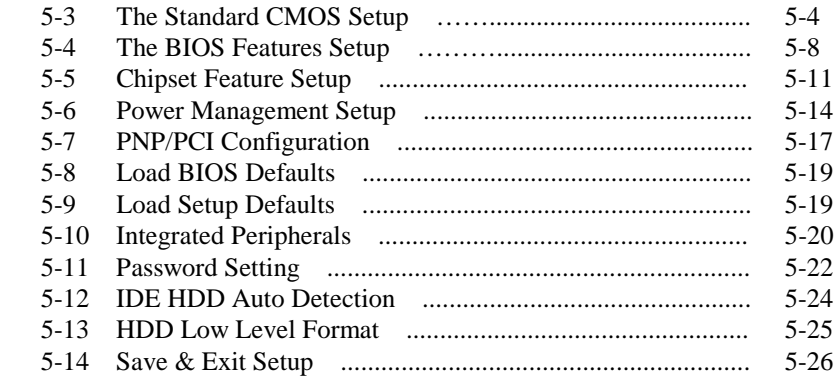

## **APPENDIX A EXPANSION BUS**

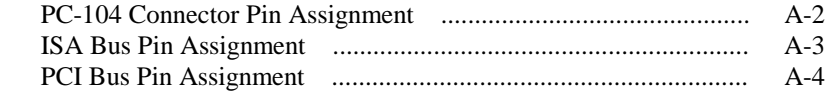

## **APPENDIX B TECHNICAL SUMMARY**

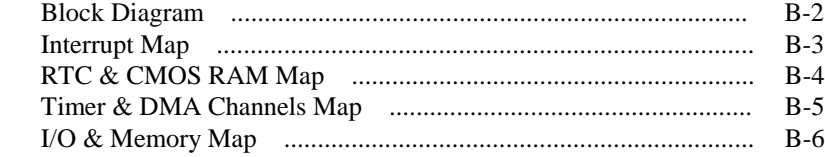

## **APPENDIX C TROUBLE SHOOTING**

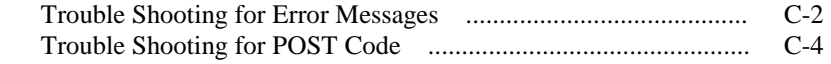

## *CHAPTER 1*

## *INTRODUCTION*

This chapter gives you the information for Prox-1550. It also outlines the System specification.

Section includes:

- $\bullet$  About This Manual
- System Specifications
- Safety Precautions

**Experienced users can skip to chapter 2 on page 2-1 for a Quick Start.**

*Page:1-1*

## **1-1. ABOUT THIS MANUAL**

Thank you for procuring our Prox-1550 P5/6x86 Embedded Card enhanced with VGA/SCSI/LAN, which is fully PC / AT compatible. The Prox-1550 provides faster processing speed, greater expandability and can handle more tasks than before. This manual is designed to assist you how to install and set up the system. It contains five chapters. The user can apply this manual for configuration according to the following chapters:

#### *Chapter 1 Introduction*

This chapter introduces you to the background of this service manual, and the specification for this system. The Final page of this chapter indicates how to avoid damaging the Embedded Card.

#### *Chapter 2 Hardware Configuration*

This chapter outlines the component's location and their functions. At the end of this chapter, you will learn how to set the jumpers and how to configure this card to meet your own needs.

#### *Chapter 3 Software Utilities*

This chapter contains helpful information for proper installation of VGA driver, SCSI driver, LAN driver and how to update BIOS. It also explains the watchdog-timer configuration.

#### *Chapter 4 Green PC Function*

This chapter explains the Green PC functions concisely.

#### *Chapter 5 Award BIOS Setup*

This chapter indicates how to set up the BIOS configurations.

#### *Appendix A Expansion Bus*

This Appendix introduces you the expansion bus for PC-104, PCI Bus and ISA bus.

#### *Appendix B Technical Summary*

This section gives you the information about the Technical maps.

#### *Appendix C Trouble Shooting*

This section outlines the error messages and offers you the methods to solve the problems.

*Page: 1-2 Prox-1550 USER*′*S MANUAL*

## **1-2. SYSTEM SPECIFICATION**

### ! **CPU :**

Intel, AMD, Cyrix. 54C/55C, K5/K6/K6-2/K6-3, M1/M2. 320/321 pin PGA socket. 1.8V/1.9V/2.0V/2.1V/2.2V/2.3V/2.4V/2.5V/2.8V/2.9V/3.0V/3.1V/3.2V/ 3.3V/3.4V/3.5V voltage regulator.

#### ! **MEMORY :**

Up to 512MB SDRAM Two 168pin DIMM socket on board.

#### ! **CACHE :**

L1 Cache (depended on CPU type). L2 Cache on board 512KB.

## ! **REAL-TIME CLOCK / CALENDAR :**

CMOS data back up from BIOS set or BIOS default. Dallas DS 12887 Real Time Clock.

#### ! **BIOS :**

Award Flash BIOS for plug & play function. Easy update 256KB flash EEPROM. Support Green Function. Support S/IO Setup.

## ! **KEYBOARD CONNECTOR :**

PC/AT type mini DIN connector. Support AT Keyboard or PS/2 Mouse by jumper selection. 5-pin External keyboard connector.

### ! **BUS SUPPORT :**

External ISA/PCI BUS. Internal PCI Bus for VGA, IDE, LAN, & SCSI. PC-104 BUS.

#### ! **DISPLAY :**

Support SVGA for CRT & Panel.

Support 32bits PCI Local Bus.

VGA BIOS combines in 256KB flash ROM together with system BIOS. Support 15-pin connector 1024 x 768 (256 colors) resolution on SVGA Monitor.

Integrates 2Mbytes of SDRAM for graphics/video frame buffer. Support 51-pin connector 640 x 480, 800 x 600, 1024 x 768 resolutions on LCD Panel.

Panel support: Color STN, TFT, and EL modes. Support simultaneous display of CRT & LCD flat Panel.

#### ! **WATCHDOG :**

I / O port 0443H to Enable watchdog. I / O port 0441H to Disable watchdog. Time-out timing select 0 / 8 / 16 / 24 / 32 / 40 / 48 / 56 / 64 / 72 / 80 / 88 / 96 / 104 / 112 / 120 sec +/- 25%.

#### ! **IDE INTERFACE :**

Two IDE ports, Support Ultra DMA-33, Support up to four Enhanced IDE devices.

#### ! **FLOPPY DISK DRIVER INTERFACE :**

Support up to two Floppy Disk Drivers, 3.5" and 5.25" (360K / 720K / 1.2M / 1.44M / 2.88M / LS-120).

#### ! **DISK-ON-CHIPS SOCKET :**

A 32-pin SSD socket on-board, Supports up to 144MB Disk-On-Chips.

#### ! **USB CONNECTOR :**

Universal Serial Bus Connector on-board, Supports up to two USB ports.

#### ! **SCSI INTERFACE :**

Two connectors on board, one for SCSI 50pin connector and one 68pin ULTRA (transfer rate 40MB/S) or ULTRA2 (transfer rate 80MB/S) wide SCSI connector.

*Page: 1-4 Prox-1550 USER*′*S MANUAL*

## ! **LAN ADAPTER :**

Realtek RTL8139 Fast Ethernet. 10/100 Base-T PCI Bus. RJ-45 Jack on board.

## ! **SERIAL PORT :**

Two high speed 16550 Compatible UARTs with Send / Receive 16 Byte FIFOs. COM1: RS-232; COM2: RS-232/422/485. MIDI Compatible. Programmable Baud Rate Generator.

#### ! **PARALLEL PORT :**

SPP, ECP, EPP Function. Bi-directional parallel port.

### ! **GREEN FUNCTION :**

Software support by BIOS setup. Hardware support by switch control.

## ! **LED INDICATOR :**

System power. Hard Disk access. Green function mode. LAN LED indicator.

#### ! **PC-104 BUS EXPANSION & SPEED :**

ISA 8MHz PC-104 8MHz PCI Bus 33MHz USB 12Mbit/sec

## ! **DMA CONTROLLER :**

82C37 x 2

### ! **DMA CHANNELS :**

7

#### ! **INTERRUPT CONTROLLERS :**

82C59 x 2

#### ! **INTERRUPT LEVELS :** 15

#### ! **OPERATING TEMPERATURE :** 0 to  $60^{\circ}$ C.

### ! **SYSTEM POWER REQUIREMENT :**

DC Voltage: +5V, minimum +4.75V, maximum +5.25V. DC Ampere: 15A. DC Voltage: +12V, minimum +11.4V, maximum +12.6V. DC Ampere: 500mA.

#### ! **BOARD DIMENSION :**

338.5mm x 122mm

! **BOARD NET WEIGHT :** 0.37 Kgs.

## **1-3. SAFETY PRECAUTIONS**

Follow the messages below to avoid your systems from damage:

- 1. Avoid your system from static electricity on all occasions.
- 2. Prevent electric shock. Don't touch any components of this card when the card is on. Always disconnect power when the system is not in use.
- 3. Disconnect power when you change any hardware devices. For instance, when you connect a jumper or install any cards, a surge of power may damage the electronic components or the whole system.

*Page: 1-6 Prox-1550 USER*′*S MANUAL*

## *HARDWARE CONFIGURATION*

## *CHAPTER 2*

## *\*\* QUICK START \*\**

Helpful information details you the jumper & connector settings, and component's location.

Sections include:

- **. Jumper & Connector Quick Reference Table**
- $\bullet$  Component's Location
- $\bullet$  Configuration and Jumper settings
- $\bullet$  Connector Pin Assignments

*Page 2-1*

## **2-1 JUMPER & CONNECTOR QUICK REFERENCE TABLE**

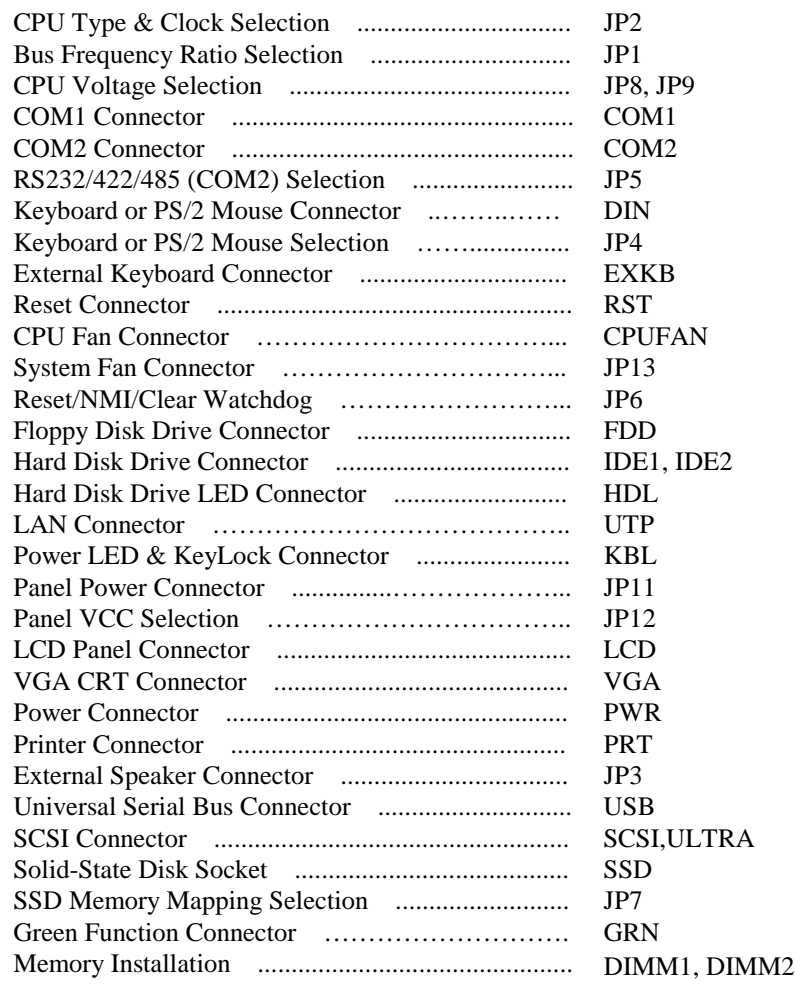

*Page: 2-2 Prox-1550 USER*'*S MANUAL*

## **2-2 COMPONENT LOCATIONS**

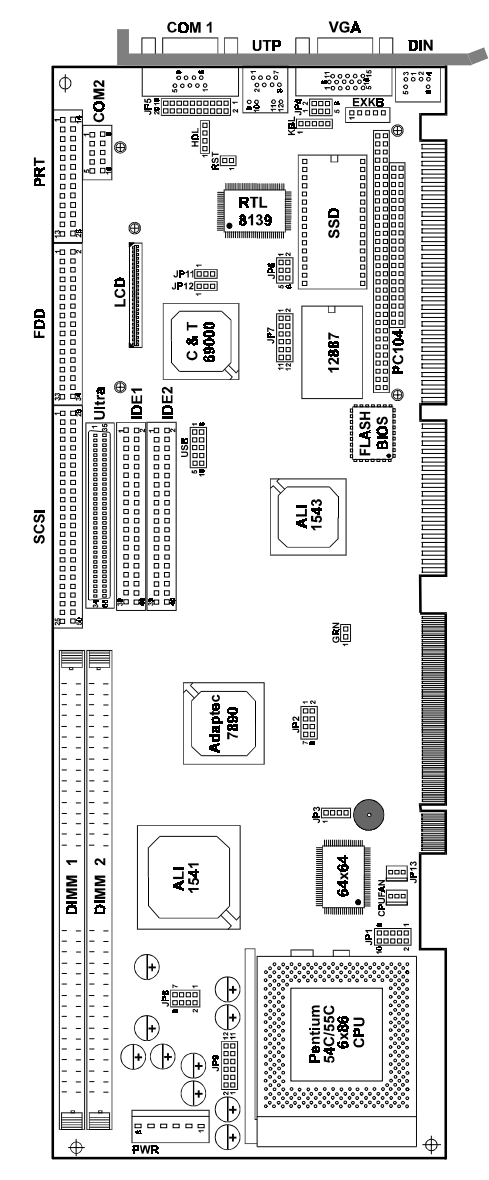

**Prox-1550 Connector, Jumper, and Component locations**

## **2-3 HOW TO SET THE JUMPERS**

You can configure your board by setting the jumpers. A jumper is consists of two or three metal pins with a plastic base mounted on the card. By using a small plastic "cap" (with a metal contact inside), you may connect the pins. So you can set up your hardware configuration by "opening" or "closing" the pins.

The jumper can be combined into sets, which called the jumper blocks. When the jumpers are all in the block, you have to put them together to set up the hardware configuration. The figure below shows how this looks.

## **JUMPERS AND CAPS**

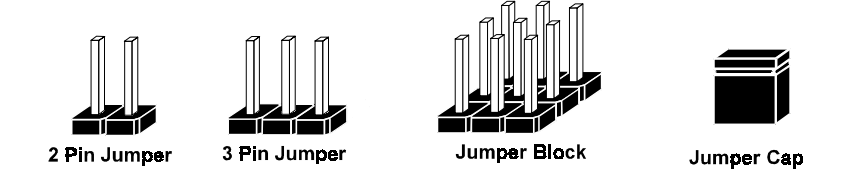

If a jumper has three pins, for example: labelled PIN1, PIN2, and PIN3. You can connect PIN1 & PIN2 to create one setting and shorting. Or you may also connect PIN2 & PIN3 to create another setting. The same jumper diagrams are applied all through this manual. The figure below shows what the manual diagram looks like and what they represent.

*Page: 2-4 Prox-1550 USER*'*S MANUAL*

## **JUMPER DIAGRAMS**

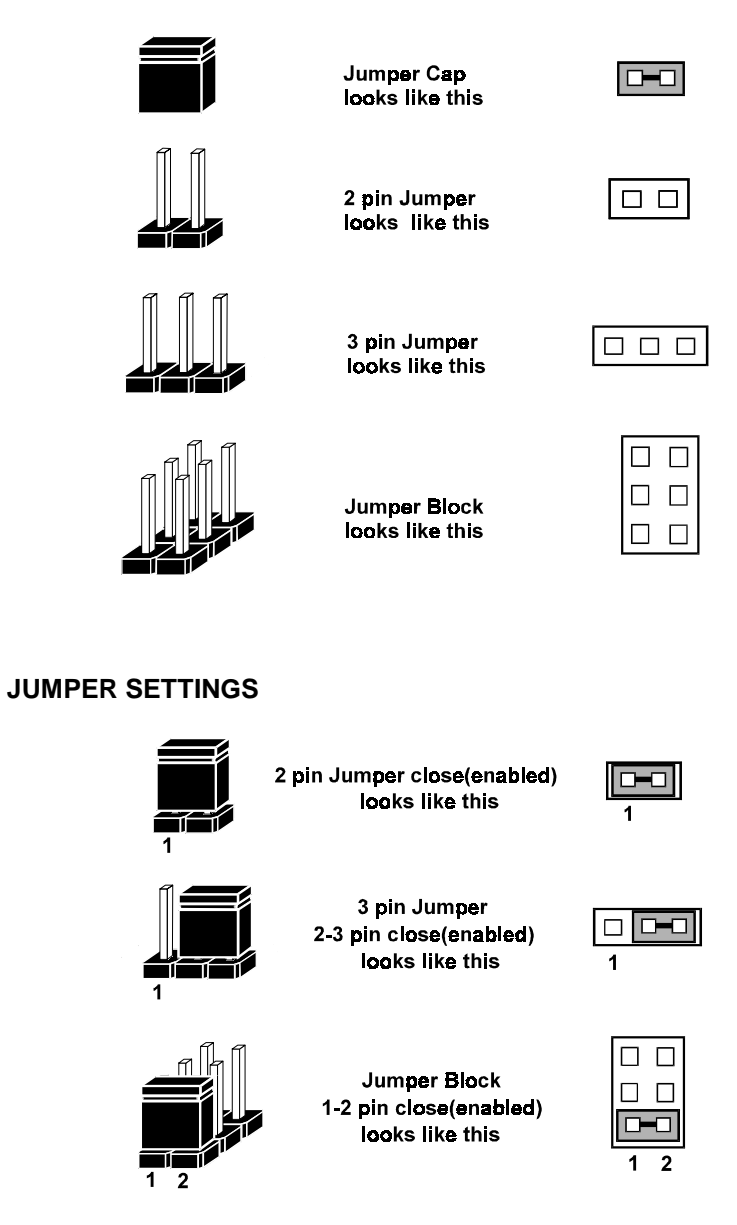

## **2-4 CPU TYPE & CLOCK SELECTION**

**JP1 :** Bus Frequency Ratio Selection **JP2 :** CPU Type & Clock Selection **JP8, JP9 :** CPU Voltage Selection The jumper settings are as follows:

### **2-4-1 Intel 150/166 CPU type & clock Jumper Settings**

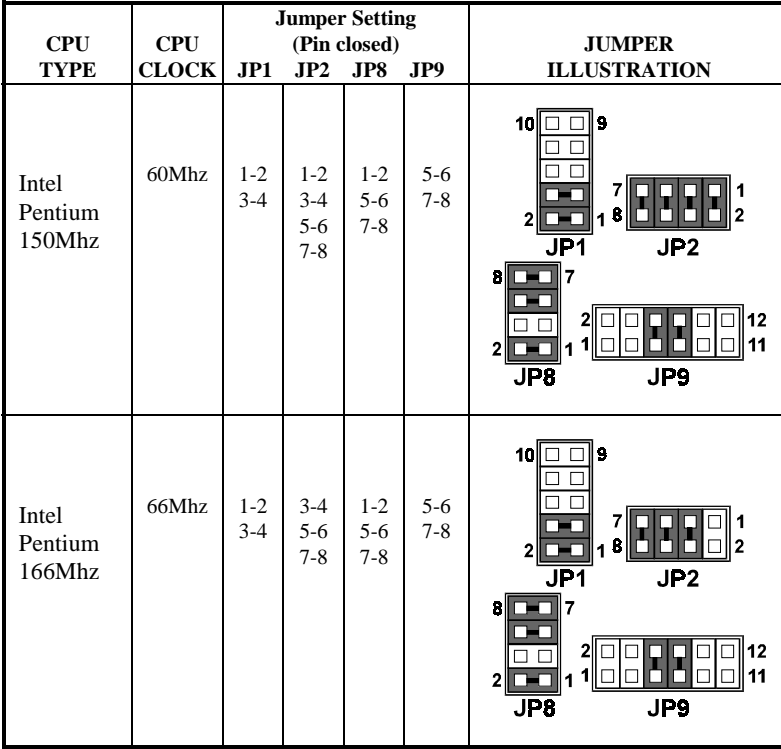

*Page: 2-6 Prox-1550 USER*'*S MANUAL*

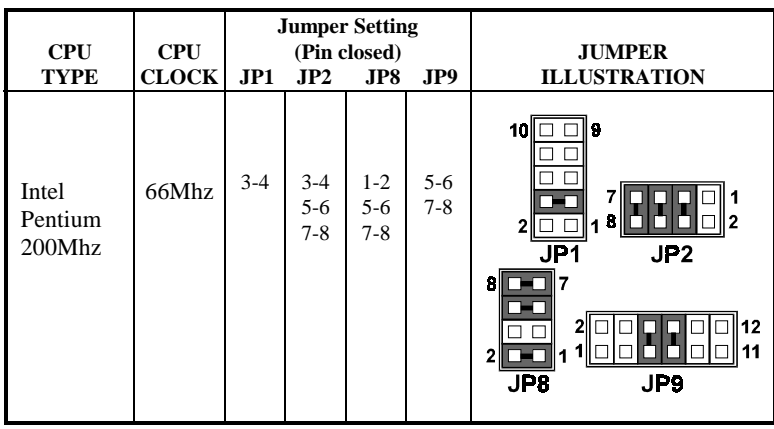

## **2-4-2 Intel 200 CPU type & clock Jumper Settings**

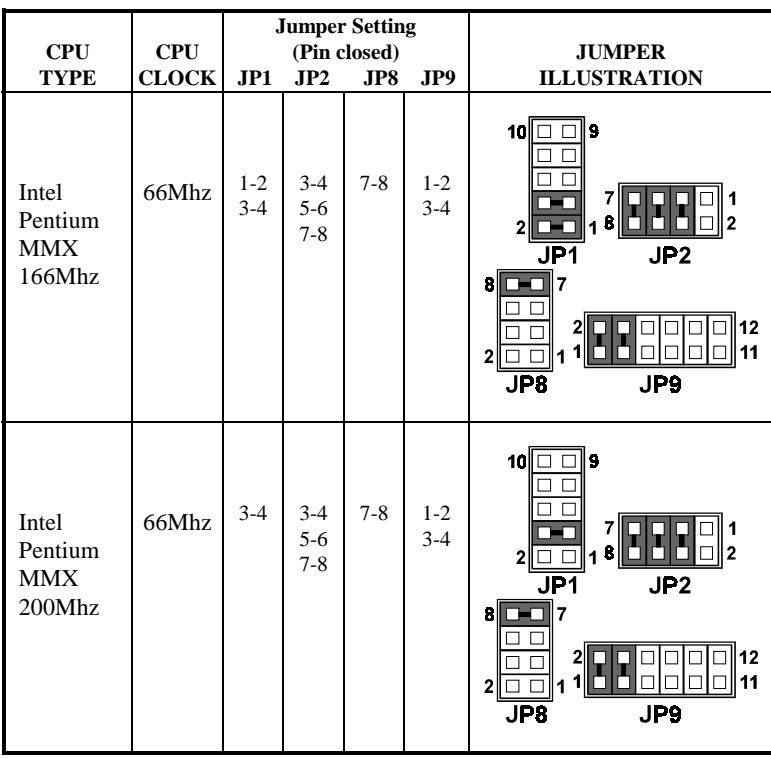

## **2-4-3 Intel MMX-166/200 CPU type & clock Jumper Settings**

*Page: 2-8 Prox-1550 USER*'*S MANUAL*

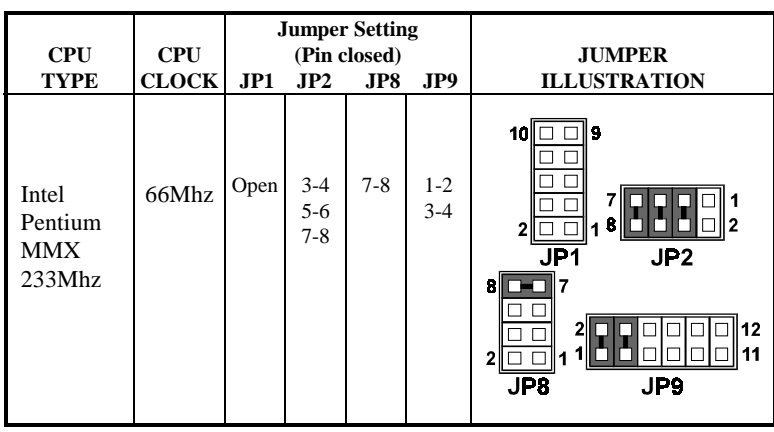

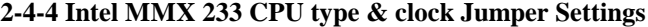

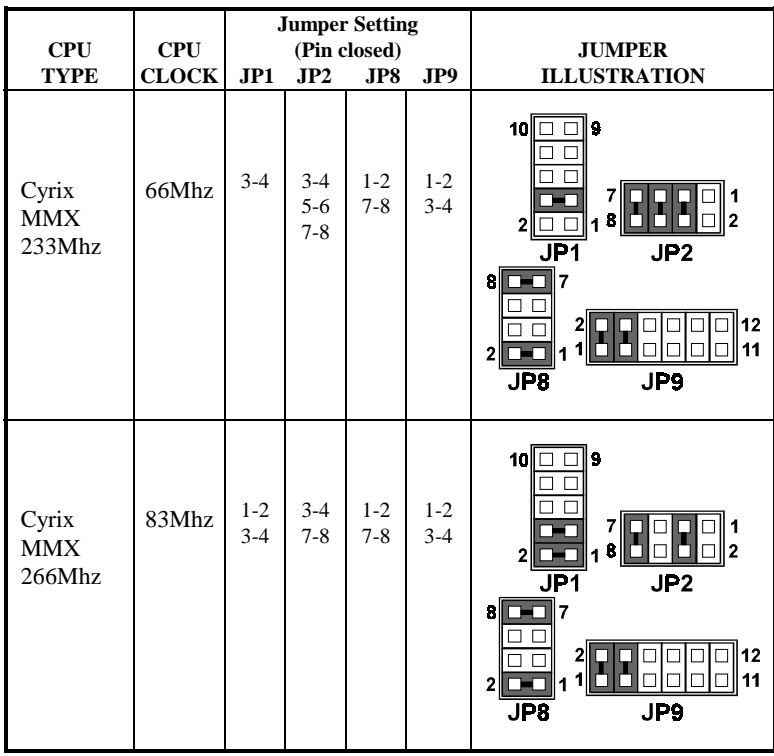

## **2-4-5 Cyrix MMX-233/266 CPU type & clock Jumper Setting**

*Page: 2-10 Prox-1550 USER*'*S MANUAL*

| <b>CPU</b>                        | <b>CPU</b>   | <b>Jumper Setting</b><br>(Pin closed)<br>JPI<br>JP2<br>JP8<br>JP9 |                               |                    |                    | <b>JUMPER</b>                                                                                                    |
|-----------------------------------|--------------|-------------------------------------------------------------------|-------------------------------|--------------------|--------------------|----------------------------------------------------------------------------------------------------|
| <b>TYPE</b>                       | <b>CLOCK</b> |                                                                   |                               |                    |                    | <b>ILLUSTRATION</b>                                                                                                    |
| Cyrix<br><b>MMX</b><br>300Mhz     | 66Mhz        | Open                                                              | $3-4$<br>$5 - 6$<br>$7 - 8$   | $1 - 2$<br>$7 - 8$ | $1 - 2$<br>$3 - 4$ | 19<br>10 <sup>1</sup><br>-611<br>$\mathbf{2}$<br>1<br>JP <sub>1</sub><br>JP2<br>81<br>17<br>n n<br>112<br>oooo<br>ll 11<br>قی<br>ا 2<br>1<br>JP <sub>8</sub><br>JP9 |
| Cyrix<br>M <sub>2</sub><br>300Mhz | 66Mhz        | Open                                                              | $3 - 4$<br>$5 - 6$<br>$7 - 8$ | $1 - 2$<br>$7 - 8$ | $1 - 2$<br>$3-4$   | 10 <sup>1</sup><br>19<br>18II<br>$\mathbf{2}$<br>JP <sub>1</sub><br>JP2<br>8 D-0<br>7<br>12<br>П<br>11<br>ا 2<br>П<br>1<br>JP8<br>JP9                               |

**2-4-6 Cyrix MMX-300/M2-300 CPU type & clock Jumper Settings**

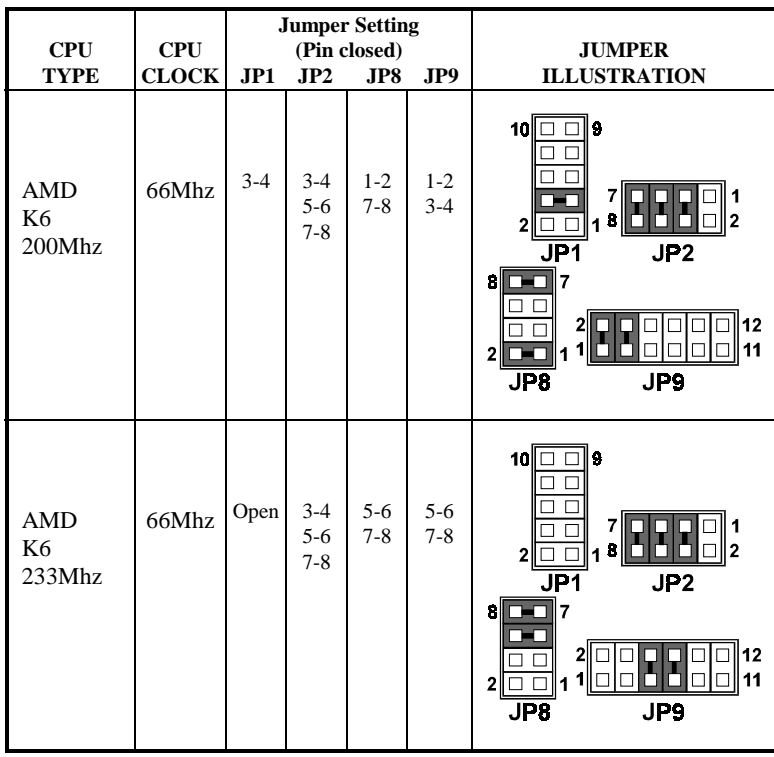

## **2-4-7 AMD K6-200/233 CPU type & clock Jumper Settings**

*Page: 2-12 Prox-1550 USER*'*S MANUAL*

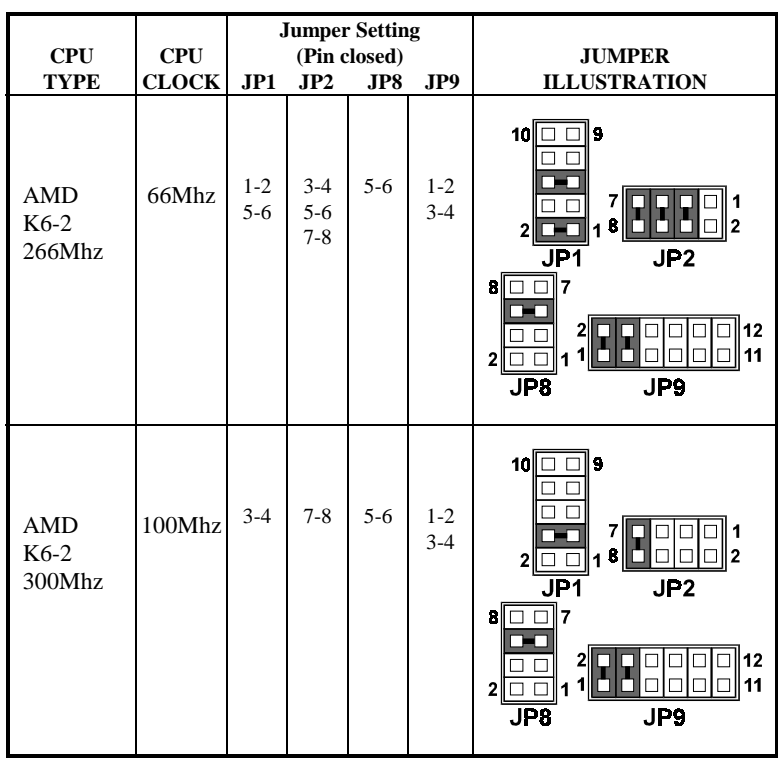

## **2-4-8 AMD K6-2-266/300 CPU type & clock Jumper Settings**

| <b>CPU</b>                     | <b>CPU</b>   | <b>Jumper Setting</b><br>(Pin closed) |                    |         |                    | <b>JUMPER</b>                                                                                                    |
|--------------------------------|--------------|---------------------------------------|--------------------|---------|--------------------|----------------------------------------------------------------------------------------------------|
| <b>TYPE</b>                    | <b>CLOCK</b> | JPI                                   | JP2                | JP8     | JP9                | <b>ILLUSTRATION</b>                                                                                                    |
| <b>AMD</b><br>$K6-2$<br>333Mhz | 95Mhz        | Open                                  | $1 - 2$<br>$7 - 8$ | $5-6$   | $1 - 2$<br>$3 - 4$ | 10 <sup>1</sup><br>19<br>71<br>-1<br>8I<br>2<br>$\overline{2}$<br>JP <sub>1</sub><br>JP2<br>7 ⊏ ⊏<br>8II<br>112 ⊡<br>11<br>П<br>2 <sup>1</sup><br>L,<br>JP8<br>JP9 |
| <b>AMD</b><br>$K6-2$<br>350Mhz | 100Mhz       | Open                                  | $7 - 8$            | $5 - 6$ | $1 - 2$<br>$3 - 4$ | 10∥[<br>19<br>71<br>4 BILE<br>ll 2<br>$\overline{2}$<br>JP <sub>1</sub><br>JP2<br>8 O<br>12<br>11<br>$\overline{2}$<br>JP8<br>JP9                                  |

**2-4-9 AMD K6-2-333/350 CPU type & clock Jumper Settings**

*Page: 2-14 Prox-1550 USER*'*S MANUAL*

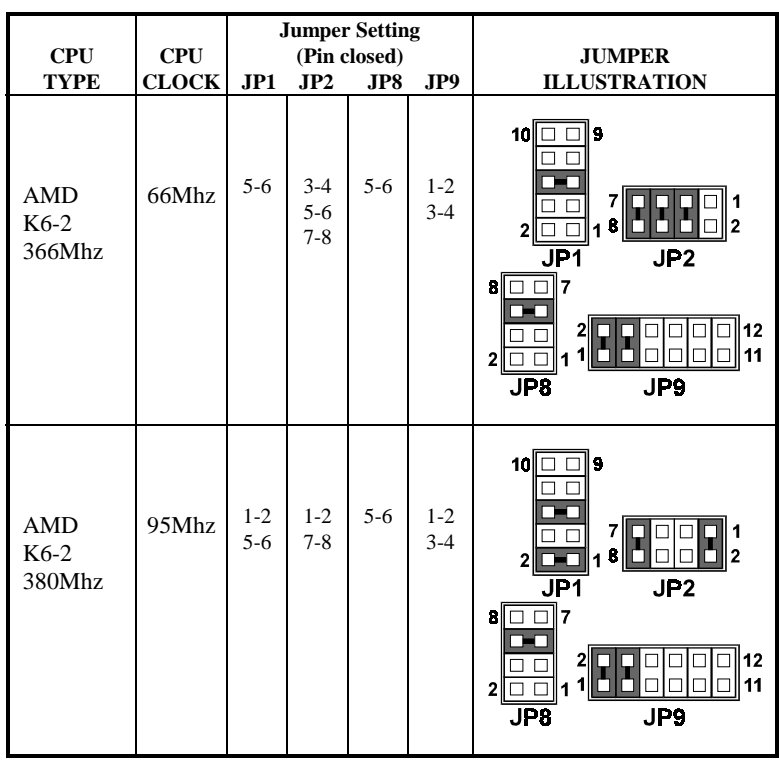

## **2-4-10 AMD K6-2-366/380 CPU type & clock Jumper Settings**

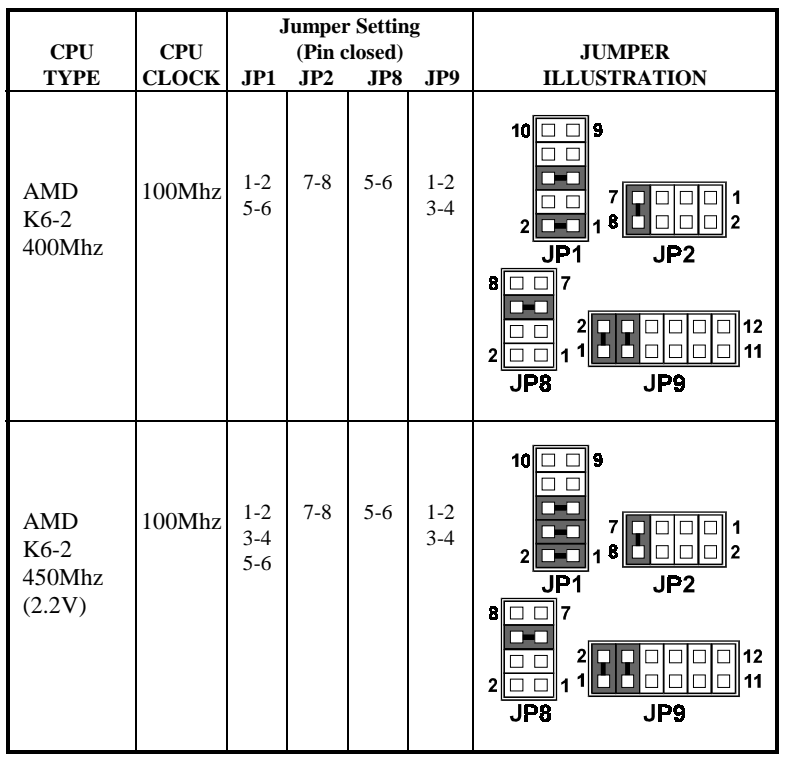

## **2-4-11 AMD K6-2-400/450 CPU type & clock Jumper Settings**

*Page: 2-16 Prox-1550 USER*'*S MANUAL*

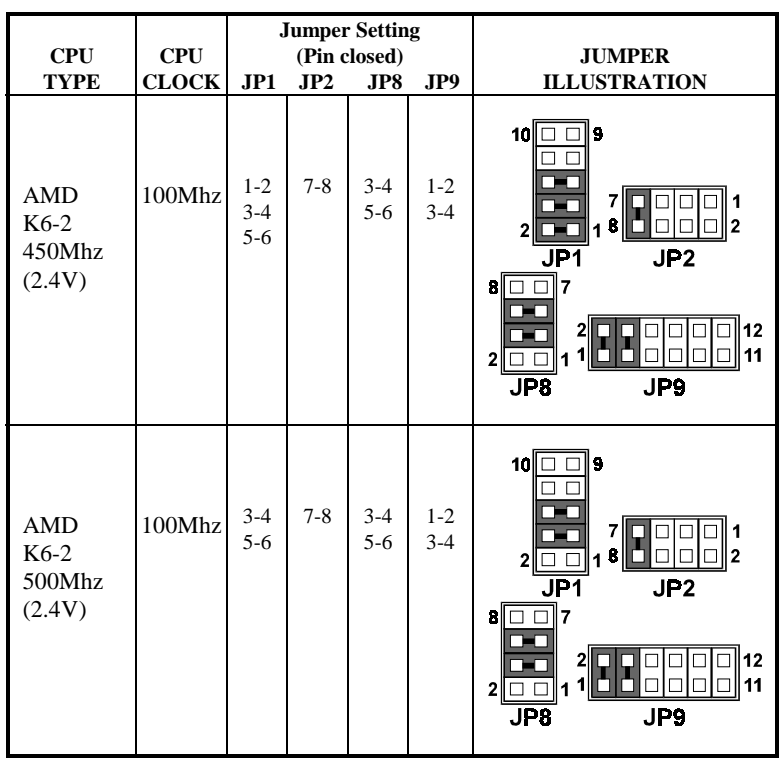

## **2-4-12 AMD K6-2-450/500 CPU type & clock Jumper Settings**

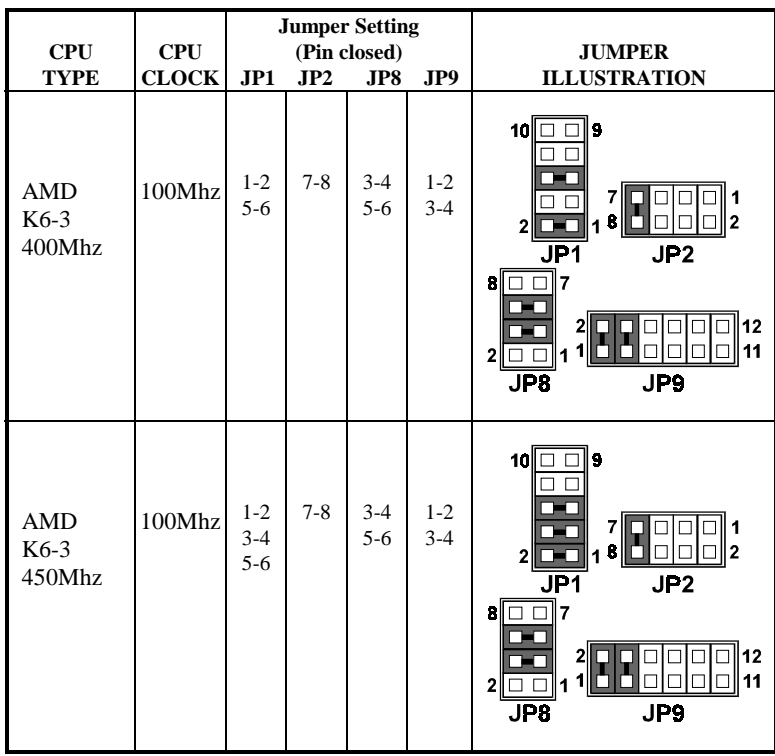

## **2-4-13 AMD K6-3-400/450 CPU type & clock Jumper Settings**

*Page: 2-18 Prox-1550 USER*'*S MANUAL*

| <b>CPU</b><br><b>TYPE</b>      | <b>CPU</b><br><b>CLOCK</b> | <b>Jumper Setting</b><br>(Pin closed)<br>JPI<br>JP2<br>JP8<br>JP9 |         |                  |                    | <b>JUMPER</b><br><b>ILLUSTRATION</b>                                |
|--------------------------------|----------------------------|-------------------------------------------------------------------|---------|------------------|--------------------|---------------------------------------------------------------------|
| <b>AMD</b><br>$K6-3$<br>500Mhz | 100Mhz                     | $3-4$<br>$5 - 6$                                                  | $7 - 8$ | $3-4$<br>$5 - 6$ | $1 - 2$<br>$3 - 4$ | ه ا<br>10<br>8<br>2<br>JP2<br>JP1<br>81<br>n l<br><b>JP9</b><br>JP8 |

**2-4-14 AMD K6-3-500 CPU type & clock Jumper Settings**

## **2-5 COM1 CONNECTOR**

**COM1 :** COM1 Connector, DB9 male connector The COM1 Connector assignments are as follows :

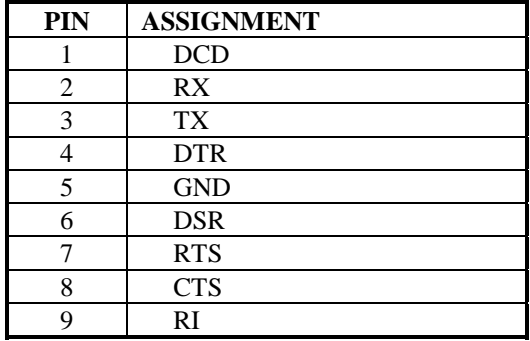

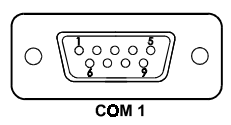

## **2-6 COM2 CONNECTOR**

**COM2 :** COM2 Connector

The COM2 Connector assignments are as follows :

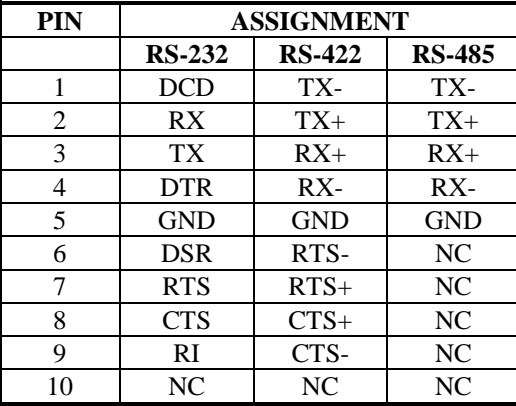

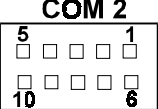

ana a ana

*Page: 2-20 Prox-1550 USER*'*S MANUAL*

## **2-7 RS232/422/485 (COM2) SELECTION**

**JP5 :** RS-232/422/485 Selection COM1 is fixed for RS-232 function only. COM2 is selectable for RS-232, 422, 485 function. The jumper settings are as follows :

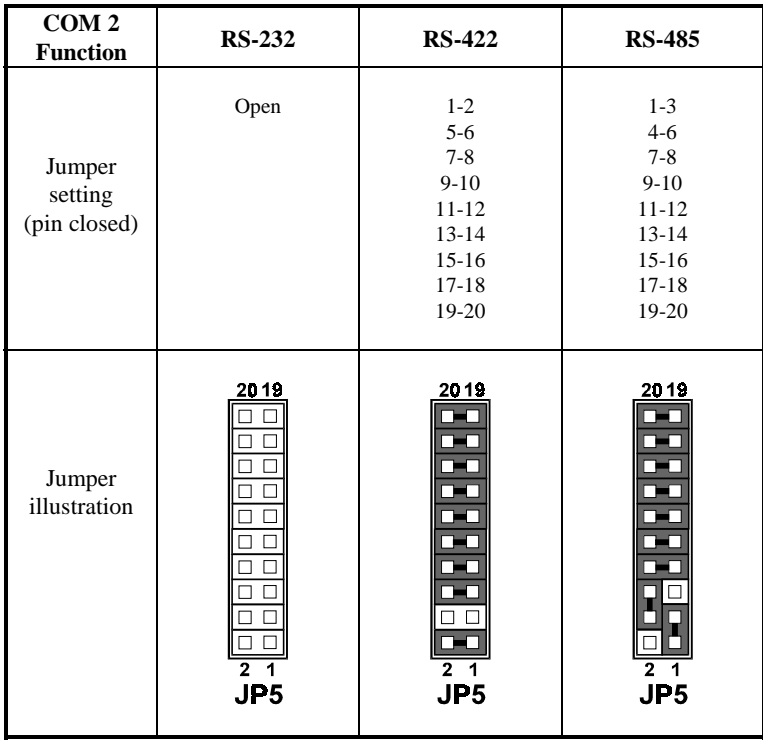

\*\*\* Manufactory default --- RS-232.

## **2-8 KEYBOARD OR PS/2 MOUSE CONNECTOR**

**DIN :** Keyboard or PS/2 Mouse Connector

User may select to use keyboard or PS/2 mouse in JP4 before using this connector. The pin assignments are as follows:

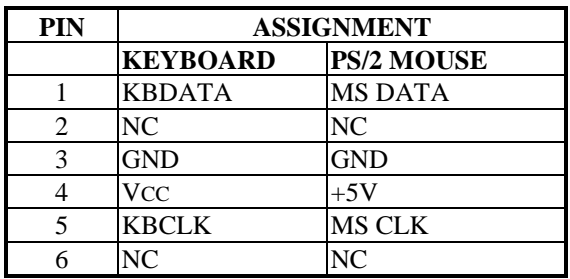

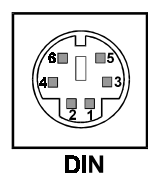

## **2-9 AT KEYBOARD / PS2 MOUSE SELECTION**

**JP4 :** AT Keyboard / PS2 Mouse Selection. The jumper settings are as follows:

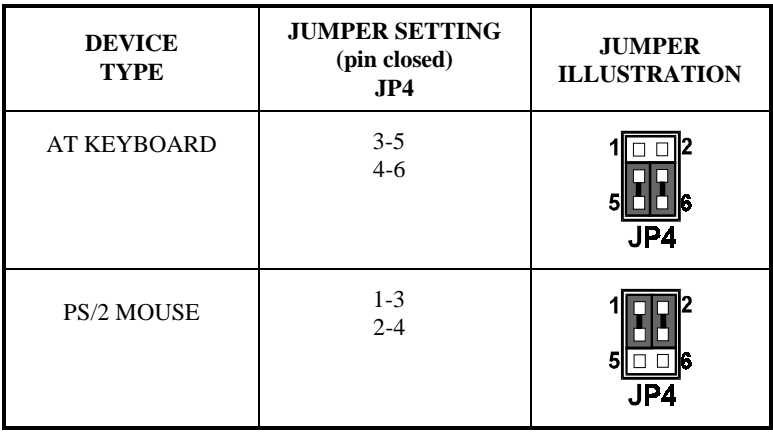

*Page: 2-22 Prox-1550 USER*'*S MANUAL*

## **2-10 EXTERNAL KEYBOARD CONNECTOR**

**EXKB :** External Keyboard Connector The pin assignment is as follows:

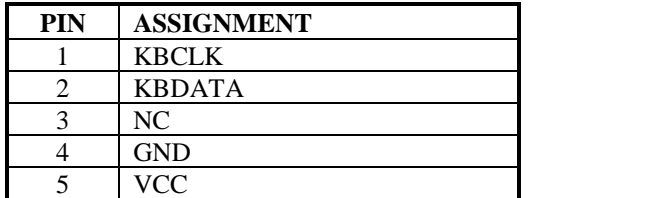

## **2-11 RESET CONNECTOR**

**JP10 :** Reset Connector.

The pin assignment is as follows:

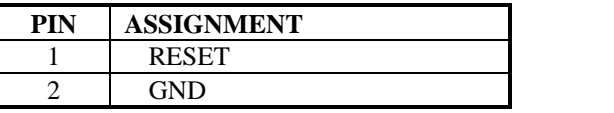

## **2-12 CPU FAN CONNECTOR**

**CPUFAN :** CPU Fan Connector. The pin assignment is as follows:

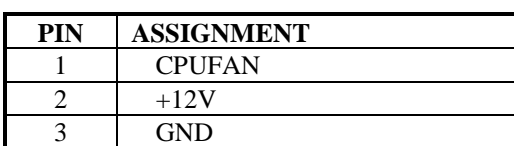

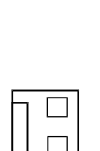

 $\Box$ 1 **CPUFAN** 

 $\Box$  $\Box$ **RST** 

**EXKB**  $1\square$  $\Box$  $\Box$  $\Box$  $\Box$ 

## **2-13 SYSTEM FAN CONNECTOR**

**SYSFAN :** System Fan Connector. The pin assignment is as follows:

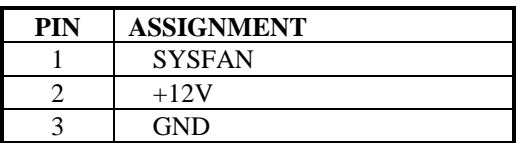

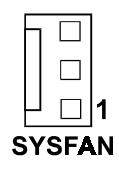

## **2-14 RESET/NMI/CLEAR WATCHDOG**

**JP6 (1-2)** : For Reset **JP6 (3-4)** : For NMI **JP6 (5-6)** : For Clear Watchdog The pin assignments are as follows:

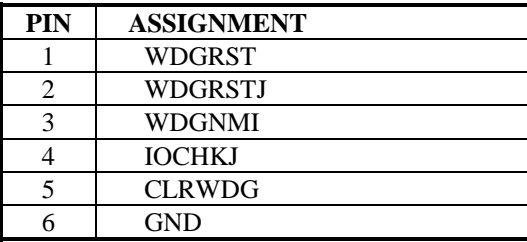

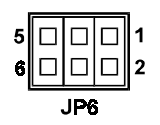

*Page: 2-24 Prox-1550 USER*'*S MANUAL*

## **2-15 FLOPPY DISK DRIVE CONNECTOR**

#### **FDD :** Floppy Disk Drive Connector

You can use a 34-pin daisy-chain cable to connect two FDDs. On one end of this cable is a 34-pin flat cable attaches to the FDD on the board, and the other side is attaches to two FDDs. The pin assignments are as follows :

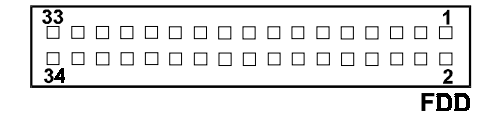

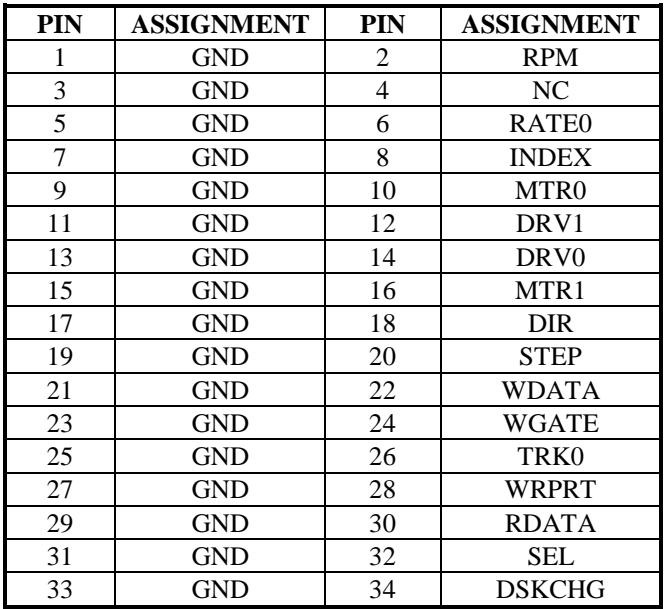
## **2-16 HARD DISK DRIVE CONNECTOR**

The Prox-1550 possesses two HDD connectors, IDE1 and IDE2. The pin assignments are as follows:

**IDE1:** Hard Disk Drive Connector

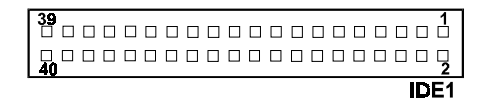

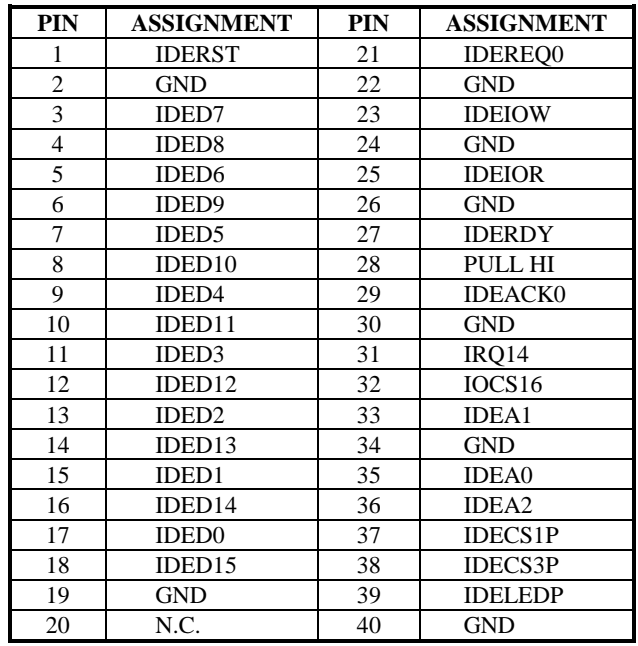

*Page: 2-26 Prox-1550 USER*'*S MANUAL*

**IDE2:** Hard Disk Drive Connector

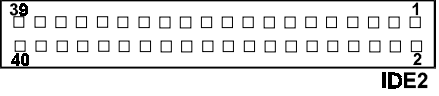

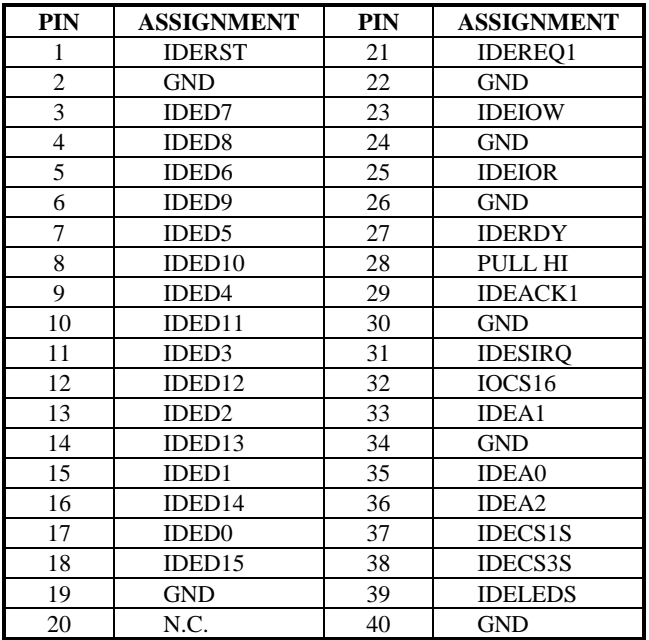

*Prox-1550 USER*'*S MANUAL Page: 2-27*

## **2-17 HARD DISK DRIVE LED CONNECTOR**

**HDL :** Hard Disk Driver LED Connector The pin assignments is as follows:

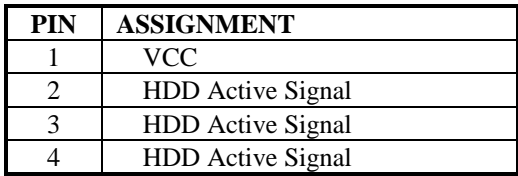

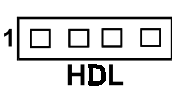

## **2-18. LAN CONNECTOR**

**UTP:** LAN Connector

You will find two LAN LED indicator on LAN connector, the green LED is used to detect the 100Mbps speed, while the yellow LED is used to detect "LINK" and "ACTIVE" signal. The pin assignments are as follows:

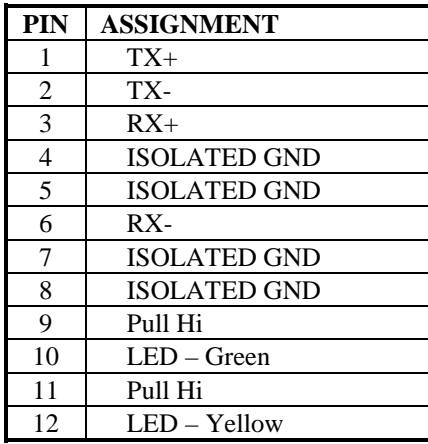

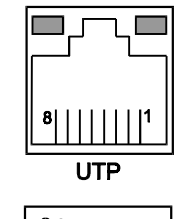

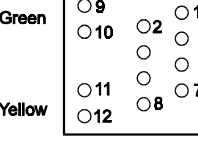

*Page: 2-28 Prox-1550 USER*'*S MANUAL*

# **2-19 POWER LED & KEYLOCK CONNECTOR**

**KBL :** Power LED & Keylock Connector The pin assignments is as follows:

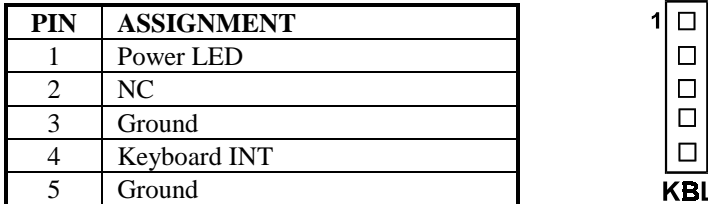

## **2-20 PANEL POWER CONNECTOR**

**JP11 :** Panel Power Connector

This connector is to supply proper power to panel LCD. The pin assignments is as follows:

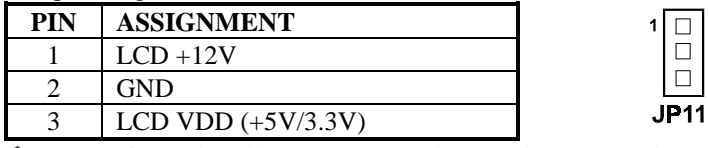

"Note: Before using this connector, make sure that you set the JP12 jumper at the same time. Pin #3 can be +5V or +3.3V depending on the jumper set on JP12.

# **2-21 PANEL VCC SELECTION**

**JP12 :** Panel VCC Connector

The pin assignments is as follows:

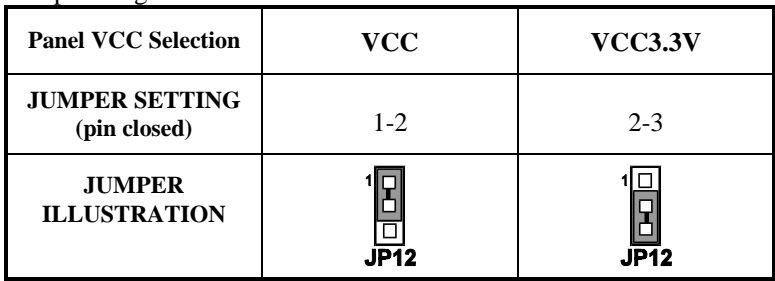

*Prox-1550 USER*'*S MANUAL Page: 2-29*

# **2-22 LCD PANEL CONNECTOR**

## **LCD** : LCD Panel Connector

The connector LCD is a 51-pin, dual-in-line header used for Flat Panel displays. The pin assignments are as follows:

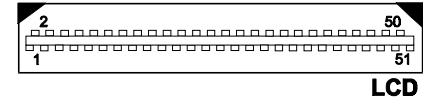

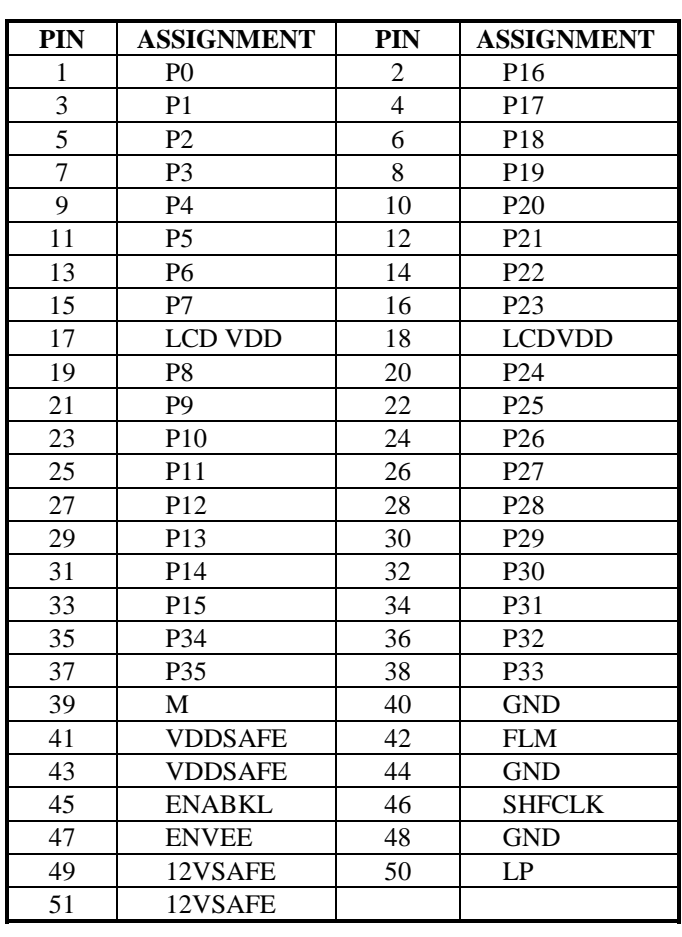

*Page: 2-30 Prox-1550 USER*'*S MANUAL*

# **2-23 VGA CRT CONNECTOR**

**VGA :** VGA CRT Connector

The pin assignments are as follows:

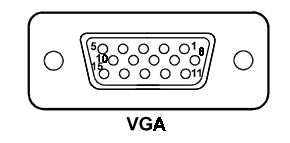

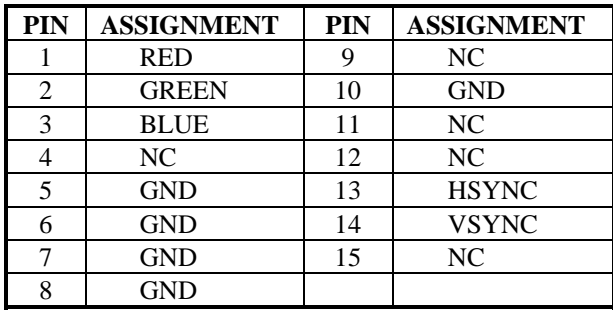

# **2-24 POWER CONNECTOR**

**PWR :** Power Connector

The pin assignments is as follows:

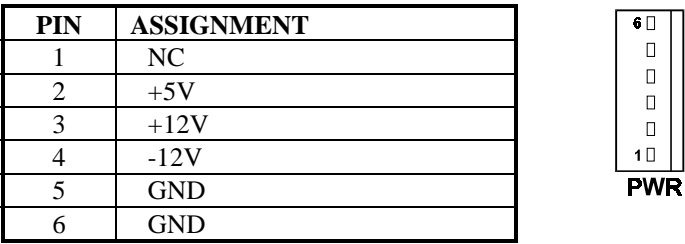

*Prox-1550 USER*'*S MANUAL Page: 2-31*

# **2-25 PRINTER CONNECTOR**

## **PRT :** Printer Connector

As to link the Printer to the card, you need a cable to connect both DB25 connector and parallel port. The pin assignments are as follows:

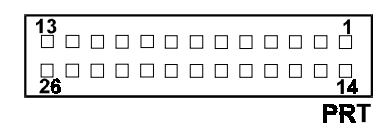

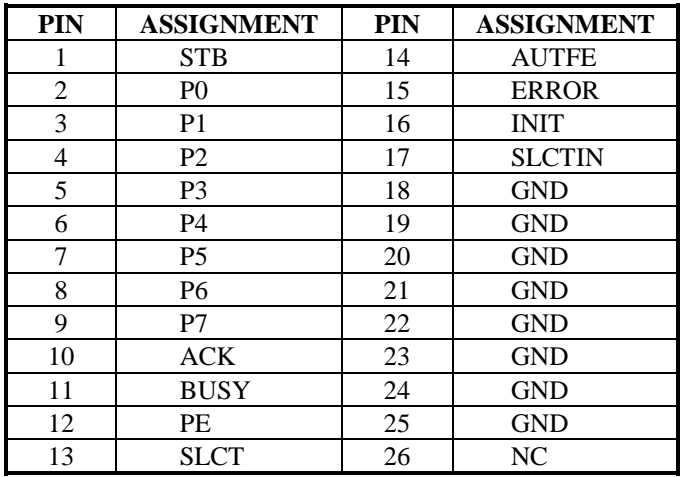

*Page: 2-32 Prox-1550 USER*'*S MANUAL*

# **2-26 EXTERNAL SPEAKER CONNECTOR**

**JP3 :** External Speaker Connector The pin assignments are as follows :

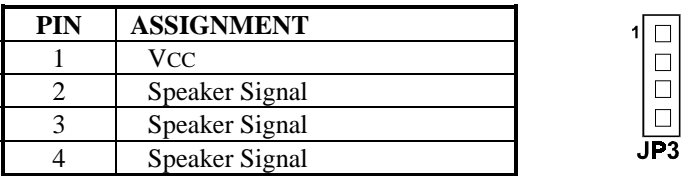

# **2-27 UNIVERSAL SERIAL BUS CONNECTOR**

**USB:** Universal Serial Bus Connector

The USB connector of this board can support up to two USB ports. The pin assignments are as follows:

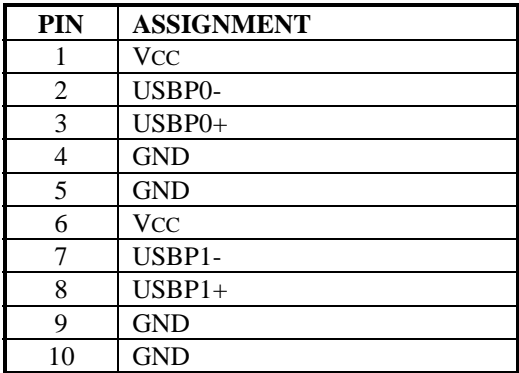

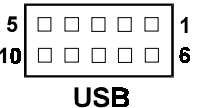

*Prox-1550 USER*'*S MANUAL Page: 2-33*

## **2-28 SCSI CONNECTOR**

The Prox-1550 is equipped with two SCSI Connectors on board - the SCSI and ULTRA. The SCSI is a 50 pins dual-in-line header, and ULTRA is a 68 pins dual-in-line header for Ultra2-Wide SCSI. The pin assignments are as follows:

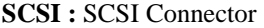

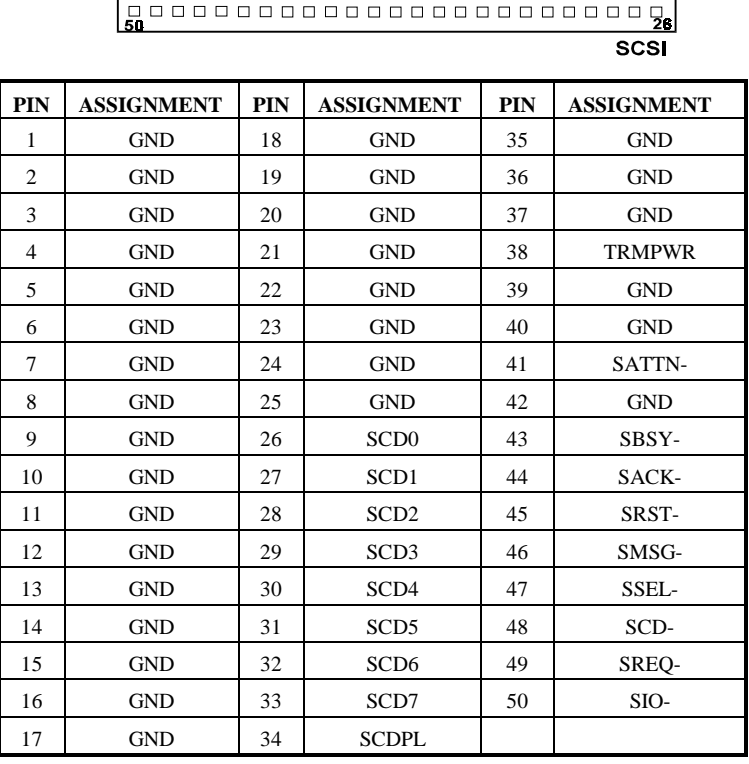

*Page: 2-34 Prox-1550 USER*'*S MANUAL*

PIN ASSIGNMENT PIN ASSIGNMENT PIN ASSIGNMENT 1 LVDP12 24 LVACKP 47 LVDM7 2 LVDP13 25 LVRSTP 48 LVDPLM 3 LVDP14 26 LVMSGP 49 GND 4 LVDP15 27 LVSELP 50 NC 5 LVDPHP 28 LVCDP 51 LVTRMPWR 6 LVDP0 29 LVREQP 52 LVTRMPWR 7 | LVDP1 | 30 | LVIOP | 53 | NC 8 LVDP2 31 LVDP8 54 GND 9 LVDP3 32 LVDP9 55 LVATNM 10 LVDP4 33 LVDP10 56 GND 11 LVDP5 34 LVDP11 57 LVBSYM 12 LVDP6 35 LVDM12 58 LVACKM 13 LVDP7 36 LVDM13 59 LVRSTM 14 LVDPLP | 37 | LVDM14 | 60 | LVMSGM 15 GND 38 LVDM15 61 LVSELM 16 DIFFSE 39 LVDPHM 62 LVCDM 17 LVTRMPWR 40 LVDM0 63 LVREQM 18 LVTRMPWR 41 LVDM1 64 LVIOM 19 NC 2 LVDM2 65 LVDM8 20 GND 43 LVDM3 66 LVDM9 21 | LVATNP | 44 | LVDM4 | 67 | LVDM10 22 GND 45 LVDM5 68 LVDM11 23 LVBSYP 46 LVDM6

**ULTRA :** SCSI Connector for Ultra2-wide SCSI HDD.

**ULTRA** 

 $\bullet$  The SCSI function of this CPU Card is designed based on PCI Bus Master, that means one of the PCI Bus Master is occupied. The SCSI Bus Master (DRQ3) is same as 4th PCI Slot on the backplane (DRQ3).

**When the SCSI chipset is on-board, the 4th PCI slot on backplane would fail even if SCSI function is disabled.**

*Prox-1550 USER*'*S MANUAL Page: 2-35*

# **2-29. SOLID-STATE DISK SOCKET**

**SSD:** 32pin Disk-on-chip Socket The pin assignments are as follows:

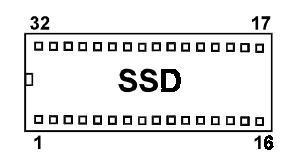

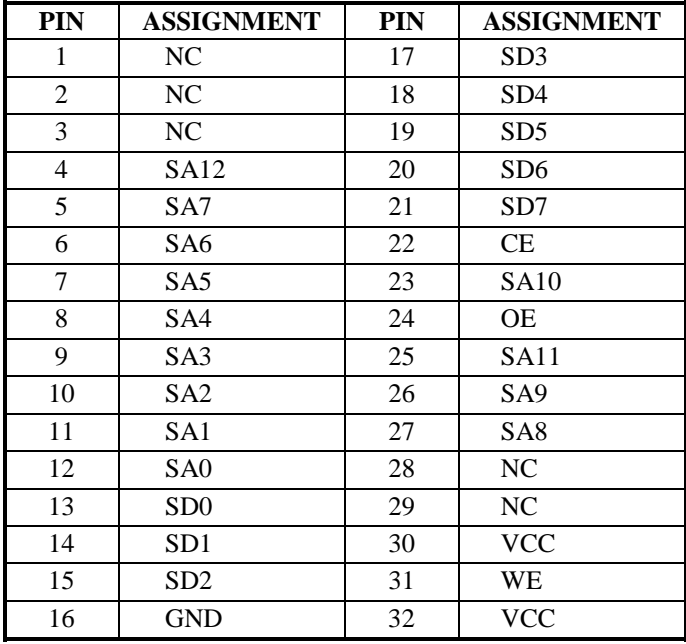

*Page: 2-36 Prox-1550 USER*'*S MANUAL*

# **2-30 SSD MEMORY MAPPING SELECTION**

**JP7 :** SSD Memory Mapping Selection.

A 32-pin SSD socket supports an SSD up to 144MB. This PnP flash ROM SSD can be installed as one of user's hard disks. And if set as Drive C, it can be used to boot up the computer with MS-DOS installed. The SSD Memory Mapping selection are listed as follows :

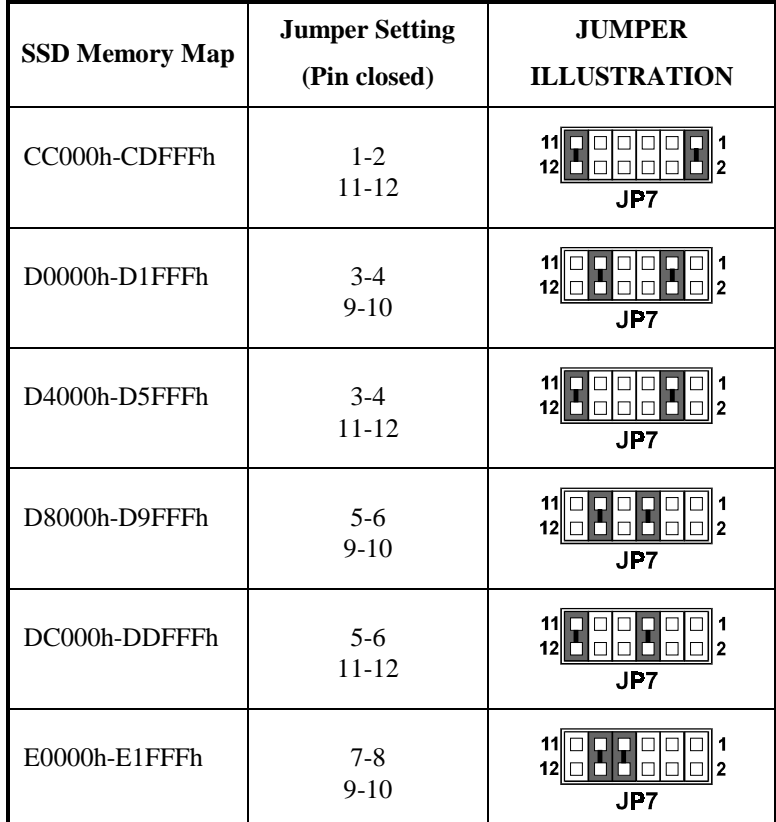

\*\*\*Manufactory default --- CC000h-CDFFFh

*Prox-1550 USER*'*S MANUAL Page: 2-37*

## **2-31 GREEN FUNCTION CONNECTOR**

**GRN:** Green Function Connector The pin assignments is as follows:

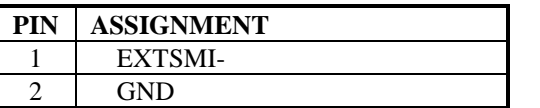

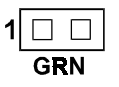

## **2-32 MEMORY INSTALLATION**

The Prox-1550 P5/6x86 Embedded Card can support 2 DRAM banks in two pieces 168 pin DIMM sockets on board.

### **DRAM BANK CONFIGURATION**

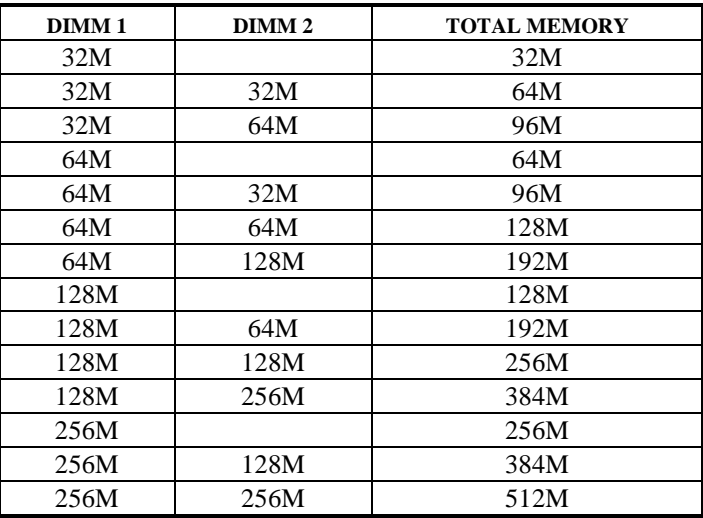

*Page: 2-38 Prox-1550 USER*'*S MANUAL*

# *SOFTWARE UTILITIES*

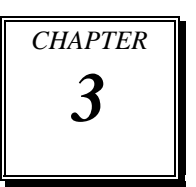

This chapter comprises detailed information of VGA driver, LAN driver, SCSI driver and Flash BIOS update. It also describes how to install the Watchdog timer configurations.

Section includes:

- $\bullet$  VGA Driver Utility
- ! Flash BIOS Update
- $\bullet$  LAN Driver Utility
- **.** SCSI Driver Utility
- ! Watchdog Timer Configuration

*Page: 3-1*

## **3-1. INTRODUCTION**

Enclosed with our Prox-1550 package is our driver utility, which may comes in a form of a CD ROM disc or floppy diskettes. For CD ROM disc user, you will only need some of the files contained in the CD ROM disc, please kindly refer to the following chart:

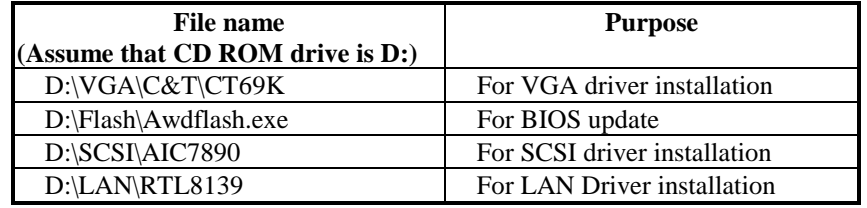

# **3-2. VGA DRIVER UTILITY**

The VGA interface embedded with our Prox-1550 can support a wide range of display mode, such as SVGA, STN, TFT, EL,.....etc. You can display CRT and LCD Panel simultaneously on this board, but make sure that the modes for CRT and LCD Panel are the same. If not, only one of them can be displayed.

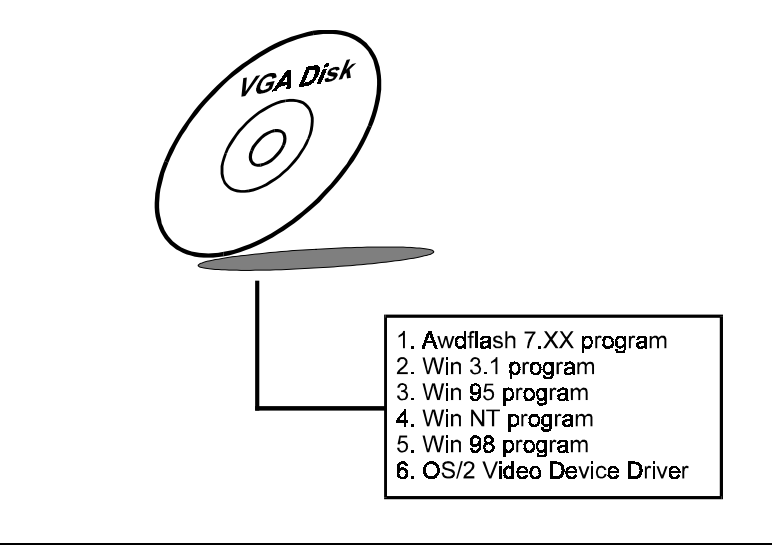

*Page:3-2 Prox-1550 USER*′*S MANUAL*

## **3-2-1. Installation of VGA Driver for PCI**

#### **1. Install VGA Driver to Windows 3.1**

- (1). To install VGA driver to Windows 3.1, please insert Utility Disk into floppy disk drive A/B or CD ROM drive under your Windows 3.1 system, and go to directory where VGA driver is located.
- (2). Click Setup.exe file for VGA driver installation directly. Follow the instructions on the screen and complete the installation.
- (3). Once installation is completed, you must shut down system and restart in order for changes to take effect.

#### **2. Install VGA Driver to Windows 95**

- (1). Click START, SETTINGS, then CONTROL PANEL.
- (2). On CONTROL PANEL, click the DISPLAY icon and enter the SETTINGS tab of the DISPLAY PROPERTIES window.
- (3). Select the SETTINGS page, push the CHANGE DISPLAY TYPE button. Click the CHANGE button in the "Adaper Type" area.
- (4). Push the "HAVE DISK BUTTON" and press OK.
- (5). Specify the path for the new driver and press the <Enter> key. The "Select Device" dialog box will appear. Select the "Chips and Tech 69000 PCI".
- (6). Follow the remaining instruction that appear on the screen to complete the rest of the installation, then restart your computer.

## **3. Install VGA driver to Windows NT 3.5x/4.0**

- (1). To install VGA drivers to Windows 3.5x/4.0 is as you normally would. Click START, then SETTINGS, then CONTROL PANEL of the operating system.
- (2). Select the DISPLAY icon to start the DISPLAY PROPERTIES window, then choose the SETTING tab, then DISPLAY TYPE.
- (3). In the CHANGE DISPLAY TYPE window, click on the CHANGE button in the ADAPTER TYPE, this will bring up the SELECT DEVICE window.

*Prox-1550 USER*′*S MANUAL Page:3-3*

- (4). In the CHANGE DISPLAY window, click on Have Disk. Follow the instructions appearing on the screen until you complete the whole installation.
- (5). Once installation is completed, the system must be shut down and restarted for the new drivers to take effect.

#### **4. Install VGA driver to OS/2 Warp Operation System**

*(1) Preliminary Steps:*

- (i) OS/2 DOS Support must be installed.
- (ii) If you previously installed SVGA support, you must reset the system to VGA mode. VGA is the default video mode enable when OS/2 is to be installed.
- (iii) To restore VGA mode, Use SELECTIVE INSTALL and select VGA for PRIMARY DISPLAY. For more information on this procedure, see the section on Changing Display Adapter Support in the OS/2 User's Guide.

*(2) Start Driver installation*

- (i) Open an OS/2 full screen or windowed session.
- (ii) Place into Drive A/B the Utility Disk, which contains the 69000 Display Driver.
- (iii) At the OS/2 command prompt , type the following commands to copy the files to the OS/2 drive: Type A: and press ENTER to make this the default drive. Type Setup A: C: and press ENTER

" When the setup Program is completed, you will need to perform a shut down and then restart the system in order for changes to take effect.

- (iv) After restarting the system, first open the OS/2 System folder.
- (v) Then open the System Setup folder.
- (vi) Open the Display Driver Install Object.
- (vii)When the Display Driver Install window appears, select PRIMARY DISPLAY, and click OK.
- (viii) When the Primary Display Driver List window appears, select "Chips and Technologies 69000" from the list of Adapter types, then select OK to install the video driver.

*Page:3-4 Prox-1550 USER*′*S MANUAL*

(ix) When installation is complete, you should shut down and restart the system for the changes to take effect. And also make sure to remove the install Utility Disk before restarting system.

## **3-3. FLASH BIOS UPDATE**

#### **3-3-1. System BIOS Update:**

Users of Prox-1550 can use the program "Awdflash.exe" contained in the Utility Disk for system BIOS and VGA BIOS update.

#### **3-3-2. To update VGA BIOS for LCD Flat Panel Display:**

As Prox-1550 user, you have to update the VGA BIOS for your specific LCD flat panel you are going to use. For doing this, you need two files. One is the "Awdflash.exe" file and the other is the VGA BIOS C&T 69000 file for LCD panel display. Both file must be provided by the vendor or manufacturer. When you get these two files ready, follow the following steps for updating your VGA BIOS:

- 1. Install "Awdflash.exe" from Utility Disk to Drive C.
- 2. Insert the VGA BIOS file you have obtained from the vendor.
- 3. Type the path to Awdflash.exe and execute the VGA BIOS update with file F50xxxxx.bin
- C:\UTIL\AWDFLASH>AWDFLASH F50xxxxx.bin
- 4. The screen will display the table below:

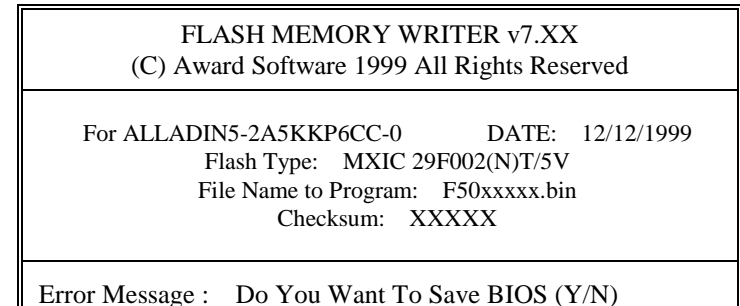

If you want to save up the original BIOS, enter "Y" and press  $\langle$  Enter  $\rangle$ . If you choose "N", the following table will appear on screen.

*Prox-1550 USER*′*S MANUAL Page:3-5*

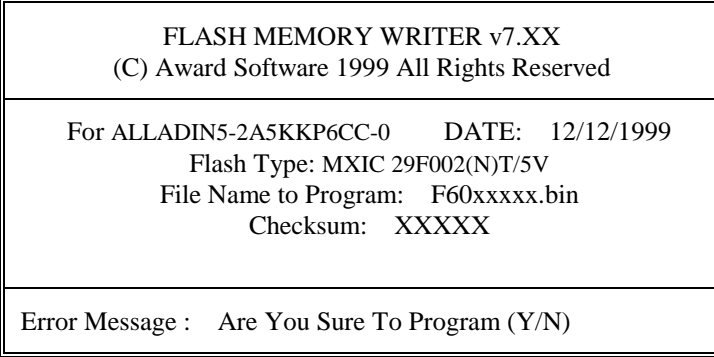

Select "Y", and the BIOS will be renewed. When you are refreshing the BIOS, do not turn off or reset the system, or you will damage the BIOS. After you have completed all the programming, the screen displays the table below:

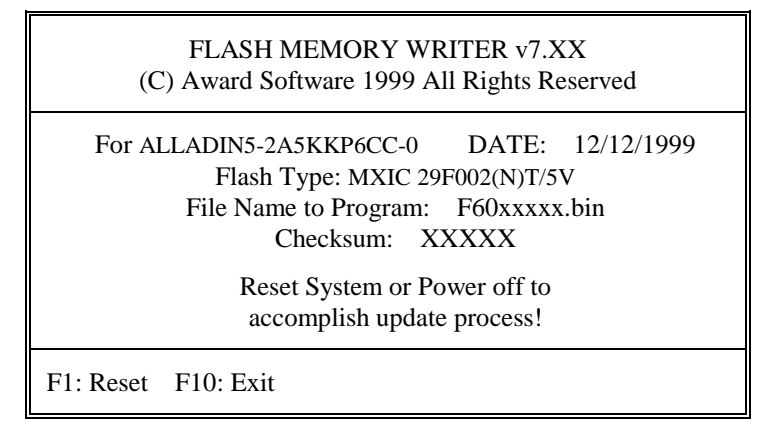

Please reset or power off the system, then the Flash BIOS is fully implemented.

*Page:3-6 Prox-1550 USER*′*S MANUAL*

# **3-4. SCSI DRIVER UTILITY**

## **3-4-1. Introduction**

Prox-1550 is embedded with SCSI Adaptec 7890 can support SCSI II and Ultra/Ultra2-wide SCSI. Installation programs are provided as follows:

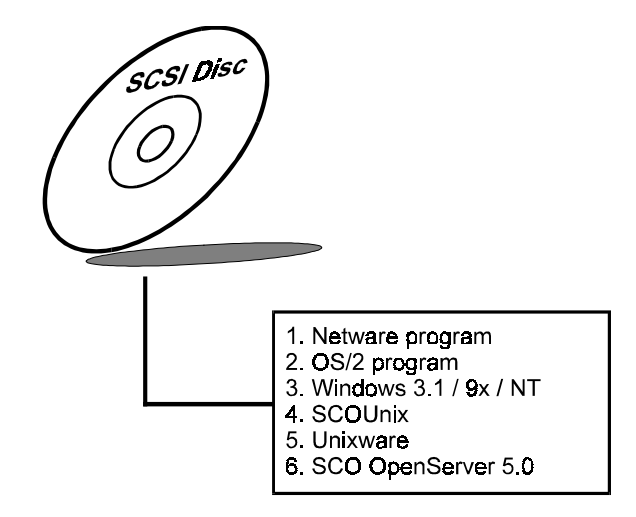

**Details on Installation procedure is found in the README.TXT file found on SCSI DRIVER UTILITY.**

*Prox-1550 USER*′*S MANUAL Page:3-7*

# **3-5. LAN DRIVER UTILITY**

## **3-5-1. Introduction**

Prox-1550 Embedded Board is enhanced with LAN function can support various network adapters. Installation programs for LAN drivers are listed as follows:

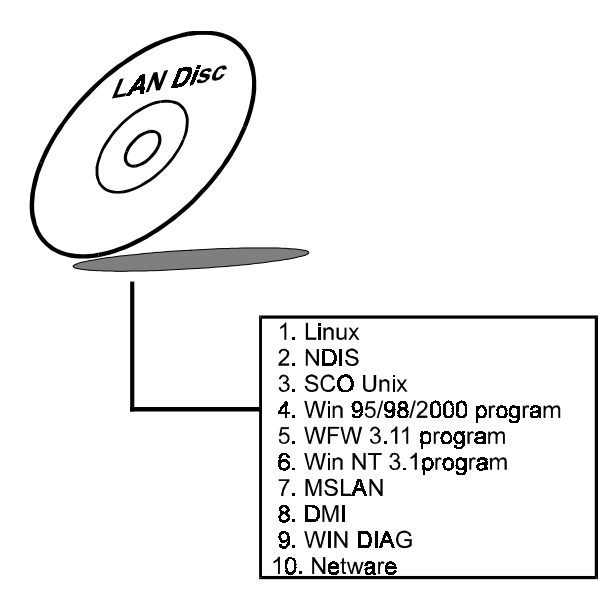

## **3-5-2. Installing Procedure on Microsoft Windows 95**

Executing Windows 95, it will auto-detect your system configuration and find the adapter hardware.

- 1. Insert the LAN Driver disk into Drive A or CD ROM drive and specify the setup file pathname A:\.
- 2. Windows 95 will appear some messages to insert Windows 95 system disk to complete setup.
- 3. Windows 95 will finish the other installation procedure automatically, then restart the system.

*Page:3-8 Prox-1550 USER*′*S MANUAL*

### **3-5-3. Installing Procedure on Microsoft Windows NT**

- 1. In the Main group to NT, select the "Control Panel" icon.
- 2. In the Control Panel window, choose the "Network" icon.
- 3. In the Network Settings dialog box, choose the "Add adapter" button. The Add Network Adapter dialog box appears.
- 4. In the list of network cards, select "<Other> requires disk from manufacturer", and then press <Enter> button.
- 5. Insert the LAN Driver disk in Drive A, and key-in A:\ (pathname) where the setup file OEMSETUP.INF is located, and then choose OK button.
- 6. The screen will appear "Select Line Speed" dialog box, which is provided by RTL8139.SYS driver. The default value is "auto" so that the line speed can be auto detected as 10Mb or 100Mb, while the RTL8139.SYS is loading.
- 7. The screen will appear "Input Ethernet ID" dialog box, which is provided by RTL8139.SYS driver. This option is only required when you have more than one RTL8139 PCI Fast Ethernet adapters on this computer. Select "SKIP" if only one adapter is installed on this computer.
- 8. "Bus Location" display in next screen. If your system contains more than one hardware bus, please select the Bus Type and Bus number on which your network adapter card in installed.
- 9. NT will then perform the binding process. If any additional network software options were installed, you may be prompted for specific information for these packages.
- 10.Re-boot your system to complete the installation process.
- \*\*\* Note: Installing Multiple LAN Adapters:
	- Enter Windows NT and follow above setup procedure setp 2, in the "Network Setting" dialog box, choose the "Configure.." button. The "Input Ethernet ID" dialog box appears and input adapter's Ethernet ID. Last step to select OK and close NETWORK SETUP. Select SKIP if only one adapter is installed on this computer.

**For more details on Installation procedure, please refer to TXT directory found on LAN DRIVER UTILITY.**

*Prox-1550 USER*′*S MANUAL Page:3-9*

## **3-6. WATCHDOG TIMER CONFIGURATION**

This board has watchdog timer function for monitoring whether the system is still work or not after a period of time. The user can select watchdog timer to system reset or NMI (Non Maskable interrupt) depending on the jumper set in JP6 as described in chapter 2. This is defined at I/O port **443H**. When you want to enable the watchdog timer, please write I/O port **443H**, then the system will either reset itself or perform the NMI function. Likewise, when you want to disable the function, write I/O port **441H**, the system will run the command to stop the Watchdog function.

The Prox-1550 watchdog function, You must write your program so when it writes I/O port address 443 for enable watchdog and write I/O port address 441 for disable watchdog. The timer's intervals have a tolerance of 25% so you should program an instruction that will refresh the timer about every second.

The following program shows you how to program the watch timer in your program.

#### **Watchdog enable program:**

MOVAX, 000FH (choose the values you need; start from 0) MOVDX, 0443H OUTDX, AX

#### **Watchdog disable program:**

MOVAX, 000FH (this value can be ignored) MOVDX, 0441H OUTDX, AX

The Watchdog Timer control table is as follows:

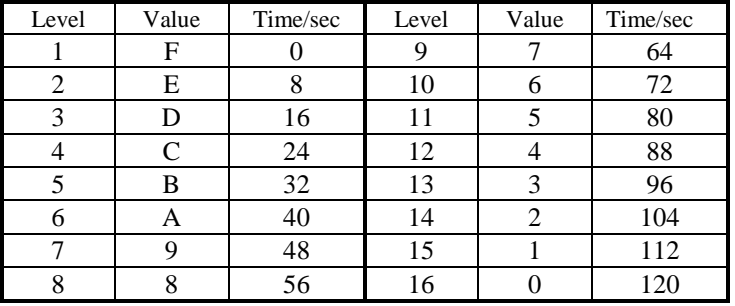

*Page:3-10 Prox-1550 USER*′*S MANUAL*

*Prox-1550 USER*′*S MANUAL Page:3-11*

# *GREEN PC FUNCTION*

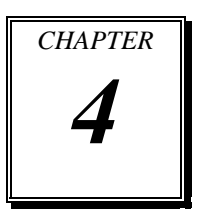

This chapter gives you the concise information for Green PC Function.

Sections include:

- ! Power Saving Block Diagram
- $\bullet$  CPU Doze Mode
- **System STANDBY Mode**
- $\bullet$  System SUSPEND Mode

*Page: 4-1*

## **4-1. POWER SAVING BLOCK DIAGRAM**

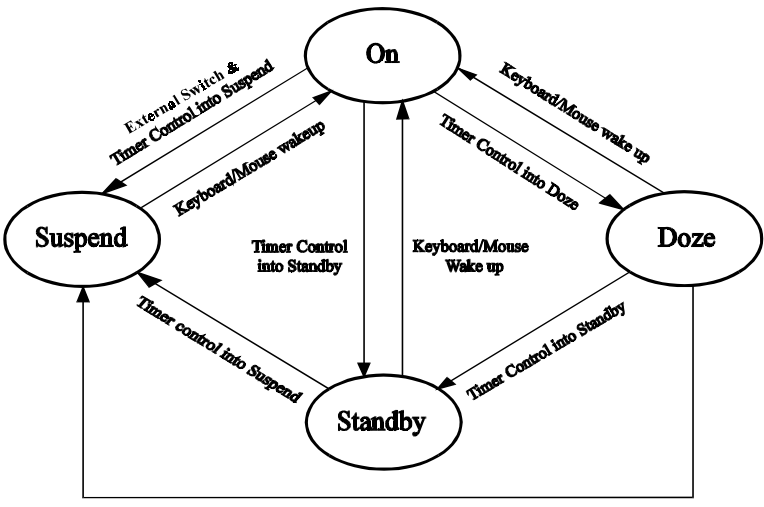

Timer Control into Suspend

# **4-2. CPU DOZE MODE**

- 1. After out of the timer, CPU clock is slow down to 8MHz.
- 2. One beep sound.
- 3. Flash LED to indicate power saving status.
- 4. Monitor Activity, according to the setting of Advanced Setup.
- 5. Any activity occurs, system will exit from Doze mode to On mode.

## **4-3. SYSTEM STANDBY MODE**

- 1. After out of the timer, CPU clock is slow down to 8MHz.
- 2.Two beep sound.
- 3. Flash LED to indicate power saving status.
- 4. Level 1 cache are disabled.
- 5. VGA monitor displays blank screen.
- 6. Fixed disk driver motor will be spin off.
- 7. Any activity occurs, system will exit from Standby mode to On mode.

*Page: 4-2 Prox-1550 USER*′*S MANUAL*

# **4-4. SYSTEM SUSPEND MODE**

- 1. After out of the timer, CPU clock is slow down to 8MHz, if you use Intel Pentium or Cyrix (SMI) CPU, then CPU clock will be stopped.
- 2. Three beep sounds.
- 3. Flash LED to indicate power saving status.
- 4. Level 2 cache are disabled.
- 5. VGA monitor displays blank screen.
- 6. Fixed disk driver motor will be spin off.
- 7. Monitor activity according to the setting of Advanced Setup.
- 8. When system in Suspend mode, only Keyboard / Mouse / Alarm resume can wakeup system.

*Prox-1550 USER*′*S MANUAL Page: 4-3*

*Page: 4-4 Prox-1550 USER*′*S MANUAL*

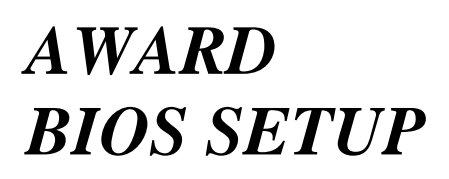

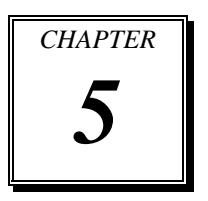

This chapter states out how to set up the Award BIOS.

Section includes:

- $\bullet$  Introduction
- $\bullet$  Entering Setup
- $\bullet$  The Standard CMOS Setup
- The BIOS Features Setup
- **The Chipset Features Setup**
- $\bullet$  Power Management Setup
- ! PNP/PCI Configuration
- $\bullet$  Load BIOS/Setup defaults
- $\bullet$  Integrated Peripherals
- **. IDE HDD Auto Detection**
- Save and Exit Setup

*Page: 5-1*

# **5-1. INTRODUCTION**

This chapter will show you the function of BIOS in managing the features of your system. The Prox-1550 P5/6x86 Embedded Card is equipped with the BIOS for system chipset from Award Software Inc. This page briefly explains the function of BIOS in managing the special features of your system. The following pages describe how to use the BIOS for system chipset Setup menu.

Your application programs such as word processing, spreadsheets, and games rely on an operating system such as DOS or OS/2 to manage such things as keyboard, monitor, disk drives, and memory.

The operating system relies on BIOS (Basic Input and Output system), a program stored on a ROM (Read-only Memory) chip, to initialize and configure your computer's hardware. As the interface between the hardware and the operating system, the BIOS enables you to make basic changes to your system's hardware without having to write a new operating system.

The following diagram illustrates the interlocking relationships between the system hardware, BIOS, operating system, and application program:

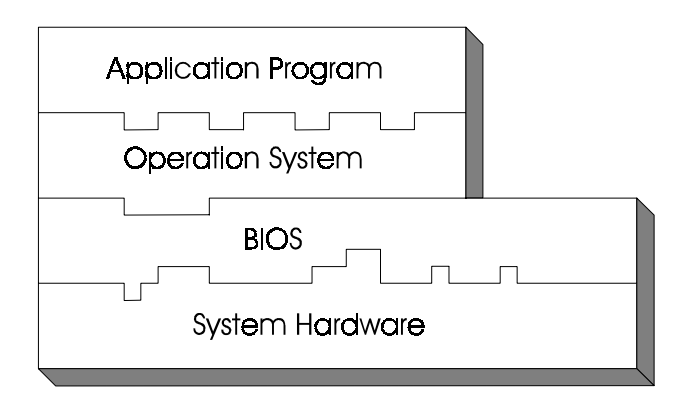

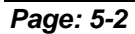

*Page: 5-2 Prox-1550 USER*′*S MANUAL*

## **5-2 ENTERING SETUP**

When the system is powered on, the BIOS will enter the Power On Self Test (also known as POST) routines and the following messages will appear on the lower screen:

## **PRESS <DEL> TO ENTER SETUP, ESC TO SKIP MEMORY TEST**

As long as this message is present on the screen you may press the <Del> key (the one that shares the decimal point at bottom of the number keypad) to access the Setup program. In a moment, the main menu of the Award SETUP program will appear on the screen:

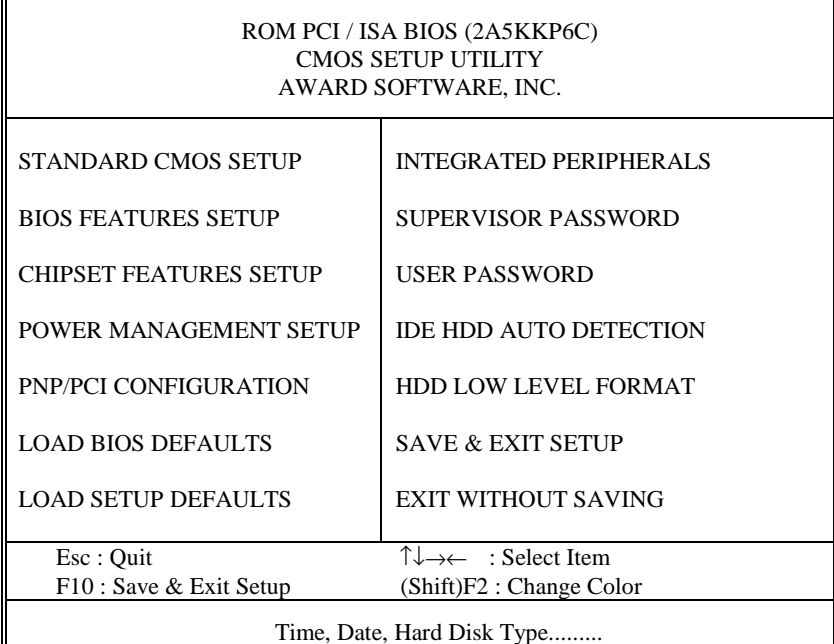

#### **Setup program initial screen**

You may use the cursor up/down keys to highlight the individual menu items. As you highlight each item, a brief description of that item's function appears in the lower window. You can use the Shift F2 keys to scroll through the various color combinations available.

*Prox-1550 USER*′*S MANUAL Page: 5-3*

## **5-3 THE STANDARD CMOS SETUP**

Highlight〝STANDARD CMOS SETUP〞and press < ENTER > and the screen will display the following table:

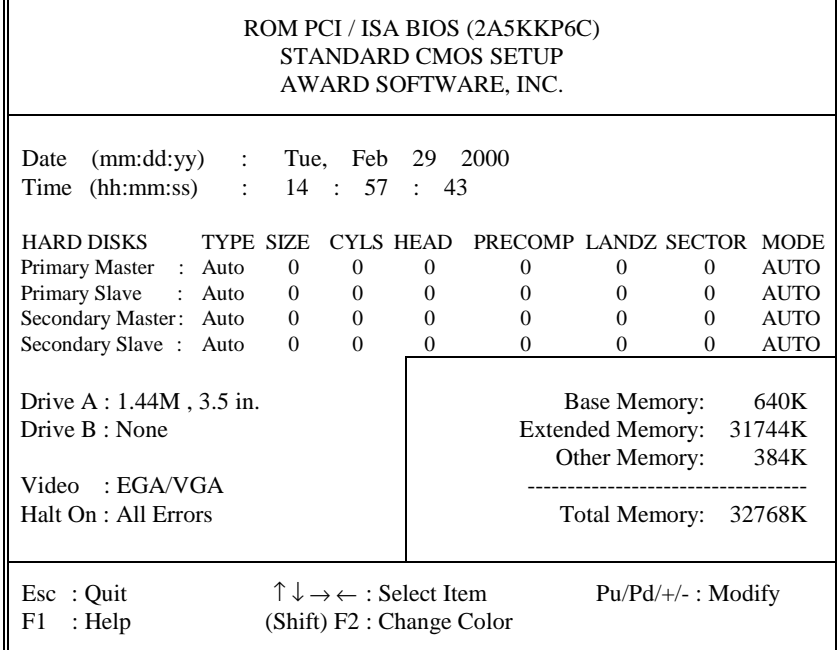

#### **CMOS setup screen**

In the above table, the base memory size and the extended memory size are displayed. This is automatically read from your systems, and you do not need to set these parameters. The screen shows a calendar. Since you have not yet set the time and date, the date displayed is probably incorrect. Information on each item are as follows:

#### **Date:**

< Month >, < Date > and <Year >. Ranges for each value are in the CMOS Setup Screen, and the week-day will skip automatically.

*Page: 5-4 Prox-1550 USER*′*S MANUAL*

#### **Time:**

< Hour >, < Minute >, and < Second >. Use 24 hour clock format, i.e., for PM numbers, add 12 to the hour. For examples, 4: 30 P.M. You should enter the time as 16:30:00.

## **Primary Master/Primary Slave/Secondary Master/Secondary Slave :**

The categories identify the types of 2 channels that have been installed in the computer. There are 45 predefined types and 4 user definable types are for Enhanced IDE BIOS. Type 1 to Type 45 are predefined. Type User is user-definable.

Press PgUp  $/ \langle + \rangle$  or PgDn  $/ \langle - \rangle$  to select a numbered hard disk type or type the number and press < Enter >. Note that the specifications of your drive must match with the drive table. The hard disk will not work properly if you enter improper information for this category. If your hard disk drive type is not matched or listed, you can use Type User to define your own drive type manually.

If you select Type User, related information is asked to be entered to the following items. Enter the information directly from the keyboard and press < Enter >. This information should be provided in the documentation from your hard disk vendor or the system manufacturer.

If the controller of HDD interface is ESDI, the selection shall be "Type 1".

If the controller of HDD interface is SCSI, the selection shall be "None" If the controller of HDD interface is CD-ROM, the selection shall be "None"

#### **TYPE:**

This is the number designation for a drive with certain identification parameters.

### **SIZE (CAPACITY):**

This is the formatted capacity of the drive based on the following formula: (# of heads)  $X$  (# of cylinders)  $X$  (# of sets)  $X$  (512bytes/sects).

#### **CYLS.:**

This is the number of cylinders found in the specified drive type.

*Prox-1550 USER*′*S MANUAL Page: 5-5*

## **HEAD:**

This is the number of head found in the specified drive type.

## **PRECOMP:**

Precomp is the read delay circuitry which takes into account the timing differences between the inner and outer edges of the surface of the disk platter. The number designates the starting cylinder of the signal.

## **LANDZ:**

Landz is the landing zone of the heads. This number determines the cylinder location where the heads will normally park when the system is shut down.

## **SECTOR:**

This is the number of sector per track.

### **DRIVE A AND DRIVE B:**

The option are 360KB 5.25in, 1.2KB 5.25in, 720KB 3.5in, 1.44MB 3.5in, 2.88MB 3.5in and None. Not Installed could be used as an option for diskless workstations.

## **VIDEO:**

Options are Monochrome, Color 40, VGA/EGA, Color 80.

*Page: 5-6 Prox-1550 USER*′*S MANUAL*

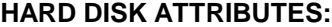

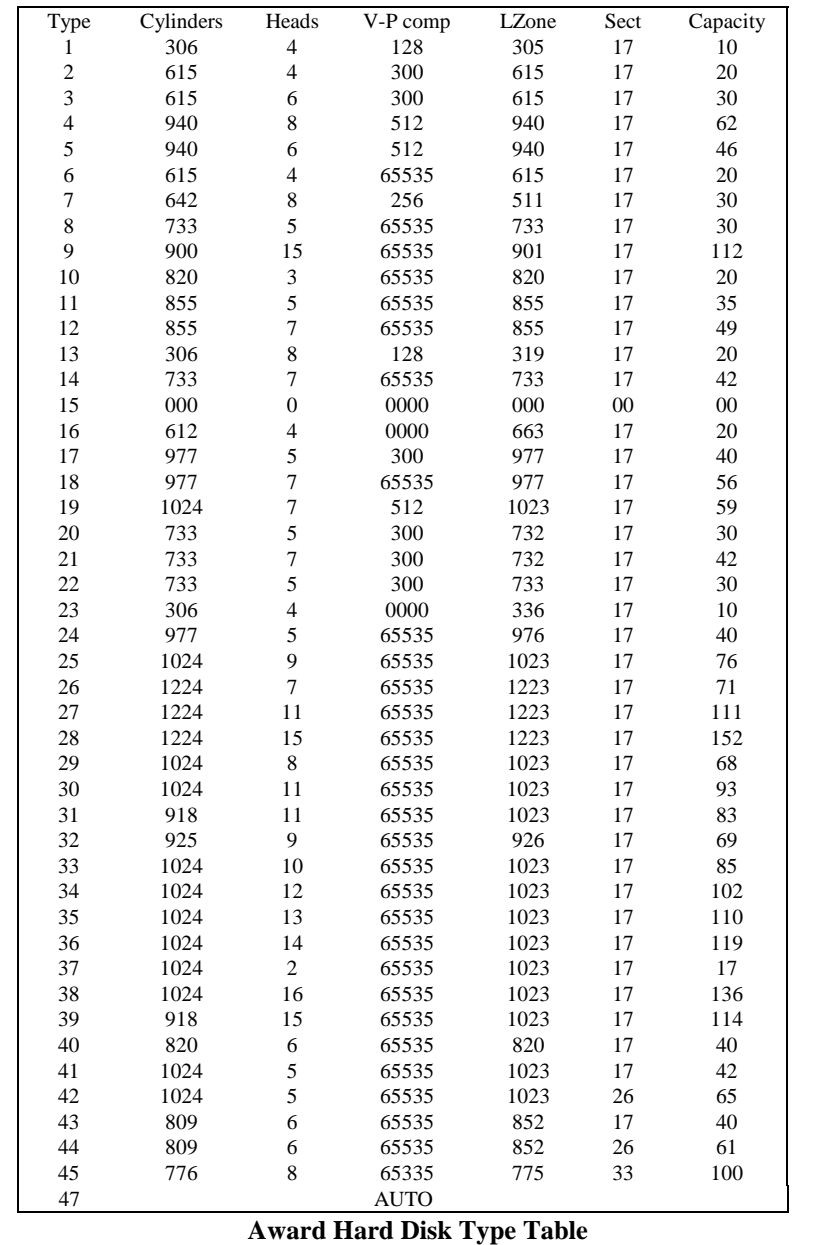

*Prox-1550 USER*′*S MANUAL Page: 5-7*

## **5-4 The BIOS FEATURES SETUP**

Choose the <sup>N</sup>BIOS FEATURES SETUP<sup>"</sup> in the main menu, the screen are shown as below.

| ROM PCI/ISA BIOS (2A5KKP6C)<br><b>BIOS FEATURES SETUP</b><br>AWARD SOFTWARE, INC.                                                                                                    |                                                                                                    |                                                                                                    |                                                                                                    |
|----------------------------------------------------------------------------------------------------|----------------------------------------------------------------------------------------------------|----------------------------------------------------------------------------------------------------|----------------------------------------------------------------------------------------------------|
| Virus Warning<br><b>CPU</b> Internal Cache<br>External Cache<br><b>Ouick Power On Self Test</b><br><b>Boot Sequence</b><br>Swap Floppy Drive<br>Boot Up Floppy Seek<br><b>Boot Up Numlock Status</b><br>Boot Up System Speed<br>Gate A20 Option<br><b>Typematic Rate Setting</b> | : Enabled<br>: Disabled<br>: Disabled<br>: Disabled<br>: A.C. SCSI<br>: Disabled<br>: Disabled<br>$:$ Off<br>$:$ Low<br>: Normal<br>: Disabled | <b>BIOS Shadow</b><br>Video<br>C8000-CBFFF Shadow<br>CC000-CFFFF Shadow<br>D0000-D3FFF Shadow<br>D4000-D7FFF Shadow<br>D8000- DBFFF Shadow<br>DC000-DFFFF Shadow<br>Cyrix 6x86/MII CPUID | : Disabled<br>: Disabled<br>: Disabled<br>: Disabled<br>: Disabled<br>: Disabled<br>: Disabled<br>: Enabled |
| Typematic Rate (Chars/Sec)<br>Typematic Delay (Msec)<br><b>Security Option</b><br>PCI/VGA Pallete Snoop<br>OS Select For DRAM > 64MB<br>Report No FDD For WIN 95                                                                                                    | :6<br>.250<br>: Setup<br>: Disabled<br>: Non-OS2<br>: No                                                                                       | ↑↓→← :<br>Esc : Ouit<br>F1: Help<br>$Pu/Pd/+/-$ :<br>F5 : Old Values (Shift)F2 :<br>F6 : Load BIOS Defaults<br>F7: Load Setup Defaults                                                   | Select Item<br>Modify<br>Color                                                                              |

**BIOS Features Setup**

The BIOS FEATURES SETUP allows you find true certain features supported by the chipset and Award BIOS. It also includes support for shadow RAM under which the contents of the ROM BIOS can be copied into memory at boot up, enhancing performance. When you change any of the setting, you may recall the default settings at any time from the main menu.

This is detailed later. To get help on each item, highlight the relevant item and press the F1 key. A Windows will appear on your screen detailing the various options available for each item. A brief introduction of each setting in the BIOS FEATURES SETUP program is given below.

*Page: 5-8 Prox-1550 USER*′*S MANUAL*
# **VIRUS WARNING:**

When this item is set to Enabled, the BIOS will supervise the boot sector and partition table of the hard disk drive for any attempt for modification.

#### **CPU INTERNAL CACHE:**

This item should always be Enable, If your system is 486CPU or above, Even if you have installed the external cache. If you have no external cache installed this item should be enabled to allow use of the internal cache in the 486 CPU or above.

# **EXTERNAL CACHE:**

Enable or disable this function according to whether you want external cache enabled or disabled.

## **QUICK POWER ON SELF TEST:**

This item allows you to speed up Power On Self Test (POST) after poweron on the computer when it is set to Enable. The BIOS will shorten or skip some check items during POST.

## **BOOT SEQUENCE:**

This item allows you to define to the system the sequences for which drive to look for first when system boots up. You may set the system to look first at drive A: and then at drive C:, or vice versa.

# **SWAP FLOPPY DRIVE:**

This item allows you to swap the floopy drive or not. You may choose enable or disabled.

# **BOOT UP FLOPPY SEEK:**

You may enable / disable this item to define whether the system will look for a floppy disk drive to boot at power-on, or directly to the hard disk drive.

#### **BOOT UP NUMLOCK STATUS:**

Use this item to enable or disable the NumLock on your keyboard automatically at power-on.

#### **BOOT UP SYSTEM SPEED:**

Select High to configure your system in the turbo speed mode at boot up, select Low to configure your system in normal speed mode. Whichever setting you choose you will still be able to use the turbo switch to toggle between the tow modes during use.

#### **GATE 20A OPTION:**

When you set this category as Fast. The A20 signal is controlled by chipset specific method.

## **TYPEMATIC RATE SETTING:**

Enable this item if you wish to be able to configure the characteristics of your keyboard. Typematic refers to the way in which characters are entered repeatedly if a key is held down. For example, if you press and hold down the "A" key, the letter "a" will repeatedly appear on your screen on your screen until you release the key. This item is disable by default.

#### **TYPEMATIC RATE (CHARS-SEC):**

You can use this item to define the typematic rate delay of your keyboard, i.e. the rate at which characters will be repeated when a key held down.

#### **TYPEMATIC DELAY (MSEC):**

You can use this item to define the period after which the typematic function become active i.e. how long after you press a key the characters will be repeated.

#### **SECURITY OPTION:**

This category allows you to limit access to the system and Setup, or just to Setup. To disable security, select PASSWORD SETTING at Main Menu and then you will be asked to enter password. Do not type anything and just press <Enter>, it will disable security. Once the security is disabled, the system will boot and you can enter Setup freely.

#### **PCI/VGA PALETTE SNOOP:**

This item enable or disabled the system to work with MPEG ISA/VESA VGA Card. The default setting is set to disabled.

# **OS SELECT FOR DRAM >64MB:**

This item allows you to access the memory that over 64MB in OS/2. You may choose OS2 or Non-OS2, the default setting is set to Non-OS2.

## **REPORT NO FDD FOR WIN 95:**

Whether report no FDD for Win 95 or not. The available options are Yes and No.

*Page: 5-10 Prox-1550 USER*′*S MANUAL*

# **5-5 CHIPSET FEATURE SETUP**

Choose the〝CHIPSET FEATURES SETUP〞from the main menu, the screen shown as below.

| ROM PCI/ISA BIOS (2A5KKP6C)<br><b>CHIPSET FEATURES SETUP</b><br>AWARD SOFTWARE, INC.                                                                                                    |                                                                                                    |                                                                                                    |  |  |  |  |  |
|----------------------------------------------------------------------------------------------------|----------------------------------------------------------------------------------------------------|----------------------------------------------------------------------------------------------------|--|--|--|--|--|
| Auto Configuration<br><b>AT Bus Clock</b><br><b>L2 TAG RAM Size</b><br><b>DRAM</b> Timing<br><b>SDRAM CAS Latency</b><br><b>Pipelined Function</b><br><b>Graphics Aperture Size</b><br>DRAM Data Integrity Mode<br>Memory Hole At 15-16M<br>Host Read DRAM Command Mode<br><b>AGP Read Burst</b><br><b>ISA Line Buffer</b><br>Passive Release<br>Delay Transaction | : Disabled<br>:7.16MHz<br>: 8<br>$:$ Slow<br>:3<br>: Disabled<br>:16MB<br>: Disabled<br>: Disabled<br>: $Syn.$<br>: Enabled<br>: Disabled<br>: Disabled<br>: Disabled |                                                                                                    |  |  |  |  |  |
| Primary Frame Buffer<br>VGA Frame Buffer<br>Data Merge<br><b>IO Recovery Period</b><br><b>IO Channel Check NMI</b>                                                                                                    | : Disabled<br>: Disabled<br>: Disabled<br>$: 0$ us<br>: Disabled                                                                                                    | ↑↓→← :<br>Select Item<br>Esc : Ouit<br>F1: Help<br>$Pu/Pd/+/-$ :<br>Modify<br>F5 : Old Values<br>$(Shift)F2$ :<br>Color<br>F6 : Load BIOS Defaults<br>F7 : Load Setup Defaults |  |  |  |  |  |

**Chipset Features Setup**

By moving cursor to the desired selection and pressing  $\langle F1 \rangle$  key, the all options for the desired selection will be displayed for choice. User has to use select the desired option.

## **AUTO CONFIGURATION:**

When this option is Enabled, the BIOS automatically configures cache and clock settings based on detection of the CPU clock speed, you cannot change the other parameters. Set this option to Disabled to manually set DRAM, cache and I/O bus clock operating parameters.

#### **AT BUS CLOCK:**

The chipset generates the ISA bus clock (ATCLK) from an internal division of PCICLK. You can set the speed of the AT bus in terms of a fraction of the CPU clock speed, or at the fixed speed of 7.16MHz.

#### **L2 TAG RAM SIZE:**

The system uses tag bits to determine the status of data in the L2 cache. Set this field to match the specifications (8 or 10 bits) of the installed tag RAM chip.

## **DRAM TIMING:**

The value in this field depends on performance parameters of the installed memory chips (DRAM). Do not change the value from the factory setting unless you install new memory that has a different performance rating than the original DRAMs.

## **SDRAM CAS LATENCY:**

When synchronous DRAM is installed, the number of clock cycles of CAS latency depends on the DRAM timing. Do not reset this field from the default value specified by the system designer.

## **PIPELINED FUNCTION:**

When Enabled, the controller signals the CPU for a new memory address before all data transfers for the current cycles are complete, resulting in faster performance.

#### **DRAM DATA INTEGRITY MODE:**

Select Parity or ECC (error-correcting code), according to the type of installed DRAM. The available choices are Disabled, ECC, Parity.

#### **MEMORY HOLE AT 15M-16M:**

This item allows you to reserve a certain space in memory for ISA cards for better performance. This memory must be mapped into the memory space below 16MB. The choices are enabled and disabled to set the support of memory hole.

*Page: 5-12 Prox-1550 USER*′*S MANUAL*

# **HOST READ DRAM COMMAND MODE:**

This item allows you to select the type of Host Read DRAM Command Mode. The choice are: Syn., and Bypass.

#### **ISA LINE BUFFER:**

The PCI to ISA Bridge has an 8 byte bi-directional line buffer for ISA or DMA bus master memory reads from or writes to the PCI bus. When Enabled, an ISA or DMA bus master can pre-fetch two double words to the line buffer for a read cycle.

## **PASSIVE RELEASE:**

When Enabled, CPU to PCI bus accesses is allowed during passive release. Otherwise, the arbiter only accepts another PCI master access to local DRAM.

## **DELAY TRANSACTION:**

The chipset has an embedded 32-bit posted write buffer to support delay transactions cycles. Select Enabled to support compliance with PCI specification version 2.1.

# **PRIMARY FRAME BUFFER:**

Select a size for the PCI frame buffer. The size of the buffer should not impinge on local memory.

### **VGA FRAME BUFFER:**

When enabled, a fixed VGA frame buffer from A000h to BFFFh and a CPU-to-PCI write buffer are implemented.

## **DATA MERGE:**

This field controls the word-merge feature for frame buffer cycles. When enabled, this controller checks the eight CPU Byte Enable signals to determine if data words read from the PCI bus by the CPU can be merged.

## **IO CHANNEL CHECK NMI:**

This field enable or disable IO channel check NMI. Before selecting this function, the user should check first that NMI function is enabled as described in chapter 2 (Reset/NMI/Clear Watchdog).

# **5-6 POWER MANAGEMENT SETUP**

Choose〝POWER MANAGEMENT SETUP〞option on the main menu, a display will be shown on screen as below :

| ROM PCI/ISA BIOS (2A5KKP6C)                               |                            |                                  |                         |  |  |  |  |
|-----------------------------------------------------------|----------------------------|----------------------------------|-------------------------|--|--|--|--|
| POWER MANAGEMENT SETUP                                    |                            |                                  |                         |  |  |  |  |
| AWARD SOFTWARE, INC.                                      |                            |                                  |                         |  |  |  |  |
| <b>ACPI</b> Function<br>Power Management                  | : Enabled<br>: User Define | ** External<br>Power Button Mode | Switch **<br>: Disabled |  |  |  |  |
| PM Control by APM                                         | : No                       | <b>DOCK I/O SMI</b>              | : Disabled              |  |  |  |  |
| MODEM Use IRQ                                             | : NA                       | AC Power SMI                     | : Disabled              |  |  |  |  |
| Video Off Option                                          | : Always On                | Thermal SMI                      | : Disabled              |  |  |  |  |
| Video Off Method                                          | : Blank Screen             |                                  |                         |  |  |  |  |
| $** PM$                                                   | **                         |                                  |                         |  |  |  |  |
| Monitor                                                   | : Disable                  |                                  |                         |  |  |  |  |
| <b>HDD Power Down</b>                                     | : Disable                  |                                  |                         |  |  |  |  |
| Doze Mode                                                 | : Disable                  |                                  |                         |  |  |  |  |
| <b>Standby Mode</b>                                       | : Disable                  |                                  |                         |  |  |  |  |
| Suspend Mode                                              |                            |                                  |                         |  |  |  |  |
|                                                           | **                         |                                  |                         |  |  |  |  |
| ** PM Events                                              |                            |                                  |                         |  |  |  |  |
| Primary HDD                                               | : Disabled                 | ↑↓→← :<br>Esc : Quit             | Select Item             |  |  |  |  |
| Floppy                                                    | : Disabled                 | F1: Help<br>$Pu/Pd/+/-$ :        | Modify                  |  |  |  |  |
| <b>COM Ports</b>                                          | : Disabled                 | F5 : Old Values<br>$(Shift)F2$ : | Color                   |  |  |  |  |
| Keyboard                                                  | : Disabled                 | F6: Load BIOS Defaults           |                         |  |  |  |  |
| <b>LPT</b> Ports<br>: Disabled<br>F7: Load Setup Defaults |                            |                                  |                         |  |  |  |  |

**Power Management Setup**

This setup menu allows you to configure your system to most effectively save energy while operating in a manner consistent with your own style of computer use.

# **ACPI FUNCTION:**

This item allows you to enable or disable the Advanced Configuration and Power Management (ACPI).

## **POWER MANAGEMENT:**

This category allows you to select the type (or degree) of power saving and is directly related to HDD Power Down, Doze Mode, Standby Mode and Suspend Mode. There are four available choices for Power Management, namely: Disable, Min Power Saving, Max. Power Saving, and User Defined.

*Page: 5-14 Prox-1550 USER*′*S MANUAL*

# **PM CONTROL BY APM:**

When this item is set to be YES, the system BIOS will wait for APM's prompt before it enter any PM mode e.g. DOZE, STANDBY or SUSPEND. If APM is installed, & if there is a task running, even the timer is time out, the APM will not prompt the BIOS to put the system into any power saving mode.

# **MODEM USE IRQ:**

This item determines the IRQ in which the modem can be used.

#### **VIDEO OFF OPTION:**

When enabled, this feature allows the VGA adapter to operate in a power saving mode.

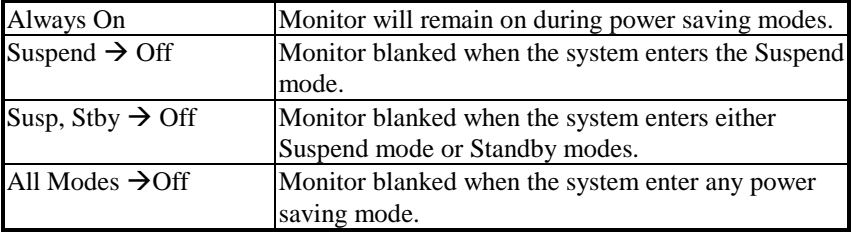

# **VIDEO OFF METHOD:**

This determines the manner in which the monitor is blanked.

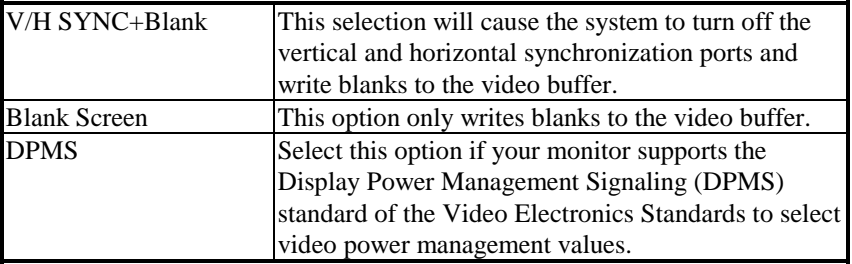

#### **HDD POWER DOWN:**

When enabled and after the set time of system inactivity, the hard disk drive will be powered down while all other devices remain active.

## **DOZE MODE:**

When enabled and after the set time of system inactivity, the CPU clock will run at a slower speed while all other devices still operate at full speed.

# **STANDBY MODE:**

When enabled and after the set time of system inactivity, the fixed disk drive and the video would be shut off while all other devices still operate at full speed.

#### **SUSPEND MODE:**

When enabled and after the set time of system inactivity, all devices except the CPU will be shut off.

## **POWER BUTTON MODE:**

This item allows you to select the function of power button.

## **DOC I/O SMI:**

This item allows you to enable or disable the function of DOCK I/O SMI.

*Page: 5-16 Prox-1550 USER*′*S MANUAL*

# **5-7 PNP/PCI CONFIGURATION**

Choose <sup>N</sup>PNP/PCI CONFIGURATION " from the main menu, a display will be shown on screen as below:

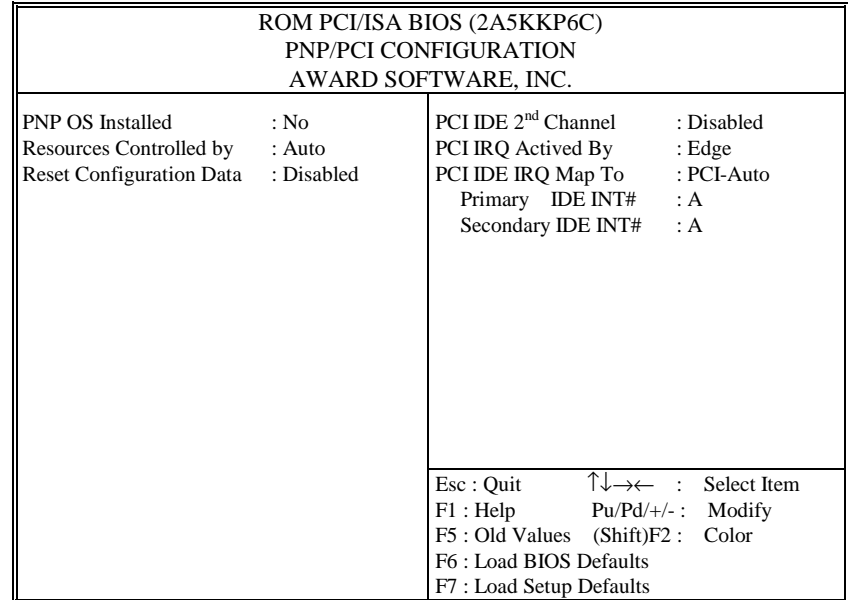

## **PNP/PCI CONFIGURATION**

This category configures PCI (Personal Computer Interconnect) bus system. It is a system which allows I/O devices to operate at speed nearing the speed of the CPU itself uses when communicating with its own special components. This section covers some very technical items and it is strongly recommended that only experienced users should make any changes to the default settings.

# **PNP OS INSTALLED:**

This item allows you to determine install PnP OS or not.

## **RESOURCES CONTROLLED BY:**

The Award Plug & Play BIOS has the capacity to automatically configure all the boot and Plug & Play compatible devices. However, this capability means absolutely nothing unless you are using a Plug & Play operating system such as Win 95. The available choices are Auto and Manual.

#### **RESET CONFIGURATION DATA:**

Normally, set this field to Disable. Select Enabled to reset Extended System Configuration Data (ESCD) when you exit Setup if you have installed a new add-on and the system reconfiguration has caused such a serious conflict that the operating system cannot boot.

## **PCI IDE 2ND CHANNEL:**

Select Disabled to deactivate the onboard PCI IDE second channel interface, if you install a secondary add-in IDE interface.

## **PCI IRQ ACTIVATED BY:**

This sets the method by which the PCI bus recognizes that an IRQ service is being requested by a device. Under all circumstances, you should retain the default configuration unless advised otherwise by your system's manufacturer.

#### **PCI IDE IRQ MAP TO:**

This allows you to configure your system to the type of IDE disk controller in use. By default, Setup assumes that your controller is an ISA (Industry Standard Architecture) device rather than a PCI controller. The more apparent difference is the type of slot being used.

If you have equipped your system with a PCI controller, changing this allows you to specify which slot has the controller and which PCI interrupt (A, B, C or D) is associated with the connected hard drives.

Remember that this setting refers to the hard disk drive itself, rather than individual partitions. Since each IDE controller supports two separate hard drives, you can select INT# for each. Again, you will note that the primary has a lower interrupt than the secondary as described in "*Slot x Using INT#*" above.

Selecting "*PCI Auto*" allows the system to automatically determine how your IDE disk system is configured.

*Page: 5-18 Prox-1550 USER*′*S MANUAL*

# **5-8 LOAD BIOS DEFAULTS**

# **Auto configuration with BIOS Defaults**

"LOAD BIOS DEFAULTS" loads the default BIOS values. When the diagnostic aid of your system becomes unusable, choose this option and the following message appears:

Load BIOS Defaults ( Y / N ) ? Y

To use the BIOS defaults, change the prompt to "Y" and press < Enter >, the CMOS is loaded automatically when you power on the Prox-1550.

# **5-9 LOAD SETUP DEFAULTS**

# **Auto configuration With Setup Defaults**

This Main Menu item uses the default SETUP values. Use this option as a diagnostic aid of your system behaves erratically. Choose this item and the following message appears:

Load SETUP Defaults (Y/N)?Y

To use the SETUP defaults, change the prompt to "Y" and press <Enter>, the CMOS is loaded automatically form SETUP default values:

# **5-10 INTEGRATED PERIPHERALS**

Choose〝INTEGRATED PERIPHERALS〞from the main menu, a display will be shown on screen as below:

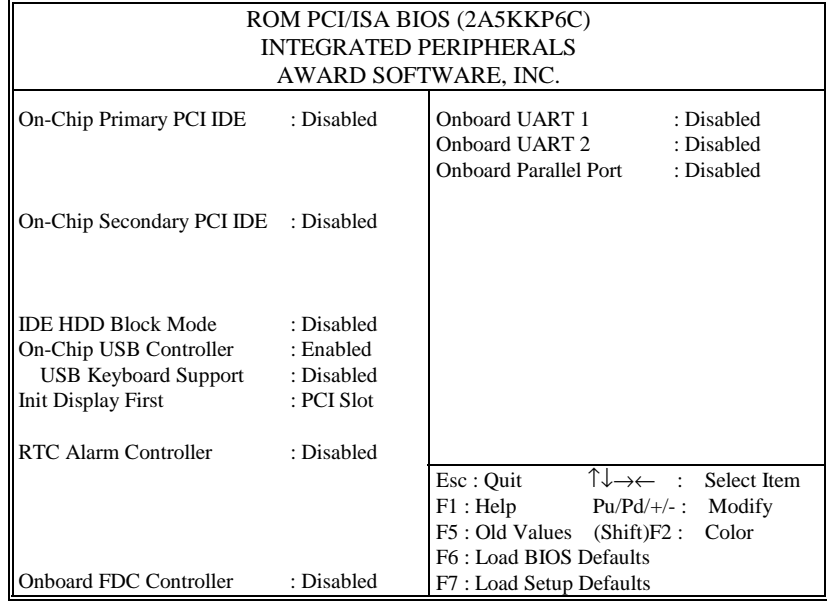

**INTEGRATED PERIPHERALS**

By moving cursor to the desired selection and pressing <F1> key, the all options for the desired selection will be displayed for choice. User has to use select the desired option. Having made all the setting according to your selections. Press <Esc> to return to the Main Menu.

# **ON-CHIP PRIMARY IDE:**

The chipset contains a PCI IDE Interface with support for two IDE channels. Select Enabled to activate the primary IDE interface. Select Disabled to deactivate this interface.

*Page: 5-20 Prox-1550 USER*′*S MANUAL*

# **ON-CHIP SECONDARY IDE:**

The chipset contains a PCI IDE Interface with support for two IDE channels. Select Enabled to activate the secondary IDE interface. Select Disabled to deactivate this interface.

#### **IDE HDD BLOCK MODE:**

This allows your hard disk controller to use the fast block mode to transfer data to and from your hard disk drive. When Enabled, IDE controller uses block mode while Disabled, IDE controller uses standard mode.

## **ON-CHIP USB CONTROLLER:**

Select Enabled if your system contains a Universal Serial Bus (USB) controller.

### **USB KEYBOARD SUPPORT:**

Select Enabled if your system contains a Universal Serial Bus (USB) controller and you have a USB keyboard.

# **INIT DISPLAY FIRST:**

This item allows you to decide to active whether PCI slot or AGP first. The choice are PCI Slot and AGP.

# **RTC ALARM CONTROLLER:**

When Enabled, you can set the date and time at which the RTC (real-time clock) alarm awakens the system from Suspend mode.

## **ON BOARD FDC CONTROLLER:**

This item allows you to either enable or disable Floppy disk controller (FDC) installed on the system board and you want to use it.

#### **ON-BOARD PARALLEL PORT:**

This item allows you to determine access onboard parallel port controller with which I/O address.

# **5-11 PASSWORD SETTING**

You may choose to select to set either supervisor or user password, or both of them. The differences is that the supervisor password can enter and change options of the setup menus while user password can only enter setup menu but does not have any rights to change any settings.

# **TO SET A PASSWORD**

If you want to enable this item you should choose the〝PASSWORD SETTING<sup>"</sup> option from the main menu, the following message will appear at the center of the screen to assist you in creating a password.

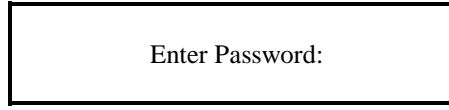

Type the password up to eight characters, and press the < Enter > key. You will be asked to confirm the password. Type the password again and press < Enter >. You may also press < Esc > to abort the selection and not enter a password.

To change the original password, enter CMOS setup Menu again, you will be asked to enter the original password, then select 
<sup>N</sup>PASSWORD SETTING<sup>"</sup> and press enter. The system will asked you to enter a password, then you may enter new password and re-type new password for confirmation.

 $\bigoplus$  User should bear in mind that when a password is set, you will be ask to enter the password whenever you enter CMOS setup Menu. This can prevent an unauthorized person from changing any part of your system configuration.

You may determine when the password is required within the BIOS Features Setup Menu and its Security Option. If the Security Option is set to "System", the password will be required both at boot and at entry to Setup. If set to "Setup", prompting only occurs when trying to enter Setup.

*Page: 5-22 Prox-1550 USER*′*S MANUAL*

## **TO DISABLE THE PASSWORD**

Upon entering the CMOS setup Menu, the system will ask you to enter the original password. Type the original password, select 〝PASSWORD SETTING〞 and you will be prompted to enter a password. Instead of typing a new password, press the enter key and a message will appear at the center of the screen.

> Password Disabled!!! Press any key to continue...

Press < Enter > and the password will be disabled. Once the password is disabled, you can enter Setup freely.

# **5-12 IDE HDD AUTO DETECTION**

Choose the〝IDE HDD AUTO DETECTION〞option . The screen will be shown as below.

| ROM PCI / ISA BIOS (2A5KFP6C)                                                                                                    |      |      |                       |         |          |         |        |  |
|----------------------------------------------------------------------------------------------------|------|------|-----------------------|---------|----------|---------|--------|--|
| STANDARD CMOS SETUP                                                                                                    |      |      |                       |         |          |         |        |  |
| AWARD SOFTWARE, INC.                                                                                                    |      |      |                       |         |          |         |        |  |
| CYLS.<br>PRECOMP LANDZONE<br><b>HEADS</b><br><b>SECTORS</b><br><b>MODE</b><br>Primary Master: (<br>$\Omega$<br>$\Omega$<br>$\Omega$<br>Mb)<br>$\Omega$<br>$\Omega$<br>Primary Slave:<br>Secondary Master:<br>Secondary Slave: |      |      |                       |         |          |         |        |  |
| Select Secondary Slave Option (N=Skip) : N                                                                                                    |      |      |                       |         |          |         |        |  |
| Option                                                                                                    | Size | Cyls | Heads                 | Precomp | Landzone | Sectors | Mode   |  |
| 2(Y)                                                                                                    | 540  | 524  | 32<br>1048<br>63<br>0 |         | LBA      |         |        |  |
|                                                                                                    | 541  | 1049 | 16                    | 65535   | 1048     | 63      | Normal |  |
| 3                                                                                                    | 540  | 524  | 32                    | 65535   | 1048     | 63      | LARGE  |  |
| Note: Some Oses (like SCO-UNIX) must use "Normal" for installation<br>Esc : Skip                                                                                                    |      |      |                       |         |          |         |        |  |

**IDE HDD AUTO DETECTION Screen**

This setup menu allows you to save time in finding the Hard Disk Drive information, just follow the following steps:

- 1. Select the <sup>N</sup>IDE HDD AUTO DETECTION<sup>*''*</sup> from the Main Menu.
- 2. After a couple of seconds, the screen will appear the Hard Disk information and following message:

## **"SELECT PRIMARY MASTER OPTION (N=SKIP):N"**

- 3. Enter Y or N to confirm the acceptance of the parameter reported by BIOS, then press the <ENTER> key.
- $\mathbin{\triangle}$  The process will repeat again form Primary Slave, Secondary Master and Secondary Slave Hard Disks.

*Page: 5-24 Prox-1550 USER*′*S MANUAL*

# **5-13 HDD LOW LEVEL FORMAT**

Choose 〝HDD LOW LEVEL FORMAT 〞 from the main menu, a display will be shown on screen as below:

![](_page_88_Picture_73.jpeg)

**HDD LOW LEVEL FORMAT**

# **5-14 SAVE & EXIT SETUP**

When you have completed adjusting all the settings as required, you must have these setting into the CMOS RAM. Select "SAVE & EXIT SETUP  $\degree$  and press<Enter>, as the display shown on below:

![](_page_89_Picture_118.jpeg)

When you confirm that you wish to save the settings your machine will be automatically rebooted and the changes you have made will be implemented. You may call up the setup program at any time to adjust any of the individual items by pressing the <Del> key during boot up.

*Page: 5-26 Prox-1550 USER*′*S MANUAL*

If wish to cancel any changes you have made, select 〝EXIT WITHOUT SAVING  $\degree$  and the original setting stored in the CMOS will be retained. The screen will be shown as below:

![](_page_90_Picture_96.jpeg)

*Page: 5-28 Prox-1550 USER*′*S MANUAL*

![](_page_92_Picture_0.jpeg)

# *EXPANSION BUS*

This appendix indicates you the pin assignments.

Section includes:

- ! PC-104 Connector Pin Assignment
- **.** ISA BUS Pin Assignment
- $\bullet$  PCI BUS Pin Assignment

*Page: A-1*

# **PC-104 CONNECTOR PIN ASSIGNMENT**

# **104AB, 104CD : PC-104 Connector**

# $A1 \boxed{ \begin{tabular}{|c|c|c|c|c|} \hline B1 & B12 & B132 & B142 & B142 & B152 \\ \hline B11 & B12 & B12 & B12 & B12 \\ \hline 101 & B12 & B12 & B12 & B12 \\ \hline 102 & B12 & B12 & B12 & B12 \\ \hline 101 & B12 & B12 & B12 & B12 \\ \hline \end{tabular}} {\rm A32} \hspace{0.5cm} A1 \hspace{0.5cm} A2 \hspace{0.5cm} A32 \hspace{0.5cm} A432 \hspace{0.5cm} A$  $104CD$

The PC-104 can support multi-pieces of PC-104 modules. This card has two connectors : one (104AB) consists of 64 pin; the other one (104CD) consists of 40 pin, both of them are dual-in-line headers

The pin assignments for connector 104AB & 104CD are as follow:

![](_page_93_Picture_156.jpeg)

*Page: A-2 Prox-1550 USER*′*S MANUAL*

# **ISA BUS PIN ASSIGNMENT**

There are two edge connector (called "gold fingers") on this CPU Card, on the right hand is the connector of ISA Bus, followed up by PCI BUS connector. The ISA-bus connector is divided into two sets: one consists of 62 pins; the other consists of 36 pins.

![](_page_94_Picture_136.jpeg)

# **PCI BUS PIN ASSIGNMENT**

Like the ISA-BUS connector, the PCI-BUS edge connector is also divided into two sets: one consists of 98 pins; the other consists of 22 pins. The standard of PICMG 32-bit PCI-ISA connector contains 218 pins in total.

The pin assignments are as follows:

| FE <sub>2</sub>                                     | The pin assignments are as rono was    | F52 F49         |                   |                 |                   |            |                   | F1 |
|-----------------------------------------------------|----------------------------------------|-----------------|-------------------|-----------------|-------------------|------------|-------------------|----|
|                                                     | 00000000000000000<br>00000000000000000 |                 |                   |                 |                   |            |                   |    |
| EB <sub>2</sub><br>E52 E49<br><b>COMPONENT SIDE</b> |                                        |                 |                   |                 |                   |            |                   | E1 |
|                                                     | $\mathbf{F}$                           |                 | E                 |                 | $\mathbf{F}$      |            | E                 |    |
| <b>PIN</b>                                          | <b>ASSIGNMENT</b>                      | PIN             | <b>ASSIGNMENT</b> | PIN             | <b>ASSIGNMENT</b> | PIN        | <b>ASSIGNMENT</b> |    |
| F1                                                  | $-12V$                                 | E1              | TRST#             | F31             | $+3.3V$           | E31        | AD <sub>18</sub>  |    |
| F2                                                  | TCK                                    | E2              | $+12V$            | F32             | AD17              | E32        | AD16              |    |
| F <sub>3</sub>                                      | <b>GND</b>                             | E <sub>3</sub>  | TMS               | F33             | C/BE2#            | E33        | $+3.3V$           |    |
| F <sub>4</sub>                                      | TDO                                    | F <sub>4</sub>  | TDI               | F34             | <b>GND</b>        | E34        | FRAME#            |    |
| F <sub>5</sub>                                      | $+5V$                                  | E <sub>5</sub>  | $+5V$             | F35             | IRDY#             | E35        | <b>GND</b>        |    |
| F <sub>6</sub>                                      | $+5V$                                  | E <sub>6</sub>  | <b>INTA#</b>      | F36             | $+3.3V$           | E36        | TRDY#             |    |
| F7                                                  | INTB#                                  | E7              | INTC#             | F37             | DEVSEL#           | E37        | <b>GND</b>        |    |
| F <sub>8</sub>                                      | INTD#                                  | E8              | $+5V$             | F38             | <b>GND</b>        | E38        | STOP#             |    |
| F <sub>9</sub>                                      | REO <sub>3</sub> #                     | E <sub>9</sub>  | <b>CLKC</b>       | F39             | LOCK#             | E39        | $+3.3V$           |    |
| F10                                                 | REO1#                                  | E10             | $+5V($ I/O)       | F40             | PERR#             | E40        | <b>SDONE</b>      |    |
| F11                                                 | GNT3#                                  | E11             | <b>CLKD</b>       | F41             | $+3.3V$           | E41        | SB0#              |    |
| F12                                                 | <b>GND</b>                             | E12             | <b>GND</b>        | F42             | SERR#             | <b>F42</b> | <b>GND</b>        |    |
| F13                                                 | <b>GND</b>                             | E13             | <b>GND</b>        | F43             | $+3.3V$           | E43        | PAR               |    |
| F14                                                 | <b>CLKA</b>                            | E14             | GNT1#             | F44             | C/BE1#            | <b>E44</b> | AD15              |    |
| F15                                                 | <b>GND</b>                             | E15             | RST#              | F45             | AD14              | <b>E45</b> | $+3.3V$           |    |
| F16                                                 | <b>CLKB</b>                            | E <sub>16</sub> | $+5V($ I/O)       | F46             | <b>GND</b>        | E46        | AD13              |    |
| F17                                                 | <b>GND</b>                             | E17             | GNT0#             | F47             | AD12              | <b>E47</b> | AD11              |    |
| F18                                                 | REQ0#                                  | E18             | <b>GND</b>        | F48             | AD10              | <b>E48</b> | <b>GND</b>        |    |
| F19                                                 | $+5V(1/O)$                             | E19             | REO2#             | F49             | <b>GND</b>        | E49        | AD <sub>09</sub>  |    |
| F20                                                 | AD31                                   | E20             | AD30              | F52             | AD08              | E52        | C/BE0#            |    |
| F21                                                 | AD29                                   | E21             | $+3.3V$           | F53             | AD07              | E53        | $+3.3V$           |    |
| F22                                                 | <b>GND</b>                             | E <sub>22</sub> | AD28              | F54             | $+3.3V$           | E54        | AD06              |    |
| F23                                                 | AD27                                   | E23             | AD26              | F <sub>55</sub> | AD05              | E55        | AD04              |    |
| F24                                                 | AD25                                   | E24             | GND               | F <sub>56</sub> | AD03              | E56        | GND               |    |
| F25                                                 | $+3.3V$                                | E25             | AD24              | F57             | <b>GND</b>        | E57        | AD02              |    |
| F26                                                 | C/BE3#                                 | E26             | GNT2#             | F58             | AD01              | E58        | AD00              |    |
| F27                                                 | AD23                                   | E27             | $+3.3V$           | F59             | $+5V($ I/O)       | E59        | $+5V($ I/O)       |    |
| F28                                                 | <b>GND</b>                             | E28             | AD22              | F60             | ACK64#            | E60        | <b>REO64#</b>     |    |
| F <sub>29</sub>                                     | AD21                                   | E <sub>29</sub> | AD20              | F61             | $+5V$             | E61        | $+5V$             |    |
| F30                                                 | AD <sub>19</sub>                       | E30             | <b>GND</b>        | F62             | $+5V$             | E62        | $+5V$             |    |

*Page: A-4 Prox-1550 USER*′*S MANUAL*

# *TECHNICAL SUMMARY*

![](_page_96_Picture_1.jpeg)

This section introduces you the maps concisely.

Section includes:

- ! Block Diagram
- $\bullet$  Interrupt Map
- $\bullet$  RTC & CMOS RAM Map
- **Timer & DMA Channels Map**
- $\bullet$  I / O & Memory Map

*Page: B-1*

# **BLOCK DIAGRAM**

![](_page_97_Figure_2.jpeg)

*Page: B-2 Prox-1550 USER*′*S MANUAL*

# **INTERRUPT MAP**

![](_page_98_Picture_68.jpeg)

# **RTC & CMOS RAM MAP**

![](_page_99_Picture_113.jpeg)

*Page: B-4 Prox-1550 USER*′*S MANUAL*

# **TIMER & DMA CHANNELS MAP**

# **Timer Channel Map :**

![](_page_100_Picture_65.jpeg)

# **DMA Channel Map :**

![](_page_100_Picture_66.jpeg)

# **I/O & MEMORY MAP**

# **Memory Map :**

![](_page_101_Picture_122.jpeg)

# **I/O Map :**

![](_page_101_Picture_123.jpeg)

*Page: B-6 Prox-1550 USER*′*S MANUAL*

![](_page_102_Picture_0.jpeg)

![](_page_102_Picture_1.jpeg)

This section outlines the error message may occur when you operate the system, also gives you the suggestions on solving the problems.

Section includes:

- **Trouble Shooting for Error Messages**
- ! Trouble Shooting for POST Code

*Page: C-1*

# **TROUBLE SHOOTING FOR ERROR MESSAGE**

The following information gives you the error messages and the trouble shooting. Please adjust your systems according to the messages below. And make sure all the components and connectors are in proper position and firmly attached. If the errors still encountered, please contact with your distributor for maintenance.

## **POST BEEP :**

Currently there are two kinds of beep codes in BIOS. The one code indicates that a video error has occurred and the BIOS cannot initialize the video screen to display any additional information. This beep code consists of a single long beep followed by three short beeps. The other one code indicates that your DRAM error has occurred. This beep code consists of a single long beep repeatedly.

## **CMOS BATTERY FAILURE :**

When the CMOS battery is out of work or has run out, the user has to replace the whole unit.

#### **CMOS CHECKSUM ERROR :**

This error message informs you that the CMOS is corrupted. When the battery runs weak, this situation might happen. Please check the battery and change a new one when necessary.

## **DISPLAY SWITCH IS SET INCORRECTLY :**

Display switch on the motherboard can be set to either monochrome or color. This indicates the switch is set to a different setting than indicated in Setup. Determine which setting is correct, and then either turn off the system and change the jumper, or enter Setup and change the video selection.

# **DISK BOOT FAILURE:**

When you can't find the boot device, insert a system disk into Drive A and press < Enter >. Make sure both the controller and cables are all in proper positions, also make sure the disk is formatted correct device. Then reboot the system.

*Page: C-2 PC-550 USER*′*S MANUAL*

# **DISKETTE DRIVES OR TYPES MISMATCH ERROR :**

When the diskette drive type is different from CMOS, please run setup or configure the drive again.

## **ERROR ENCOUNTERED INITIALIZING HARD DRIVE :**

When you can't initialize the hard drive. Assure the adapter is installed correctly and all cables are correctly and firmly attached. Also be sure the correct hard drive type is selected in Setup.

#### **ERROR INITIALIZING HARD DISK CONTROLLER :**

When this error occurs. Be sure the cord is exactly installed in the bus. Make sure the correct hard drive type is selected in Setup. Also check whether all of the jumpers are set correctly in the hard drive.

# **FLOPPY DISK CONTROLLER ERROR OR NO CONTROLLER PRESENT :**

When you cannot find or initialize the floppy drive controller, please check the controller whether in proper Setup. If there are no floppy drive installed, Ensure the Diskette Drive selection in Setup is set to NONE.

#### **KEYBOARD ERROR OR NO KEYBOARD PRESENT :**

When this situation happens, please check keyboard attachment and no keys being pressed during the boot. If you are purposely configuring the system without a keyboard, set the error halt condition in Setup to HALT ON ALL, BUT KEYBOARD. This will cause the BIOS to ignore the missing keyboard and continue the boot.

#### **MEMORY ADDRESS ERROR :**

When the memory address indicates error. You can use this location along with the memory map for your system to find and replace the bad memory chips.

## **MEMORY SIZE HAS CHANGED :**

Memory has been added or removed since the last boot. In EISA mode, use Configuration Utility to reconfigure the memory configuration. In ISA mode enter Setup and enter the new memory size in the memory fields.

*PC-550 USER*′*S MANUAL Page: C-3*

# **MEMORY VERIFYING ERROR :**

It indicates an error verifying a value already written to memory. Use the location along with your system's memory map to locate the bad chip.

#### **OFFENDING ADDRESS MISSING :**

This message is used in connection with the I/O CHANNEL CHECK and RAM PARITY ERROR messages when the segment that has caused the problem cannot be isolated.

#### **REBOOT ERROR :**

When this error occurs that requires you to reboot.. Press any key and the system will reboot.

# **SYSTEM HALTED :**

Indicates the present boot attempt has been aborted and the system must be rebooted. Press and hold down the CTRL and ALT keys and press DEL.

# **TROUBLE SHOOTING FOR POST CODES**

When you power on your computer system, and the screen display nothing. You have to insert the POST Card for test. The address for ISA POST port is 80h. Make sure the card is in correct slot. The lists below indicate you the error messages. Please follow the instruction to adjust your system. If the error still occurred, please contact with your distributor for maintenance.

**C0 :** Turn off OEM specific cache, shadow.....

- **03 :** Initialize all the standard devices with default values Standard devices includes : DMA controller (8237). Programmable Interrupt Controller (8259). Programmable Interval Timer (8254). RTC chip.
- **05 :** 1.Keyboard Controller Self-Test. 2.Enable Keyboard Interface.

*Page: C-4 PC-550 USER*′*S MANUAL*

- **07 :** Verifies CMOS's basic R/W functionality.
- **BE :** Program defaults values into chipset according to the MODBINable Chipset Default Table.
- **C1 :** Auto-detection of onboard DRAM & Cache.
- **C5 :** Copy the BIOS from ROM into E0000-FFFFF shadow RAM so that POST will go faster.
- **08 :** Test the first 256K DRAM.
- **09 :** 1. Program the configuration register of Cyrix CPU according to the MODBINable Cyrix Register Table.
	- 2. OEM specific cache initialization (if needed).
- **0A :** 1. Initialize the first 32 interrupt vectors with corresponding Interrupt handlers Initialize INT no from 33-120 with Dummy(Spurious) Interrupt Handler.
	- 2. Issue CPUID instruction to identify CPU type.
	- 3. Early Power Management initialization (OEM specific).
- **0B :** 1.Verify the RTC time is valid or not.
	- 2. Detect bad battery.
	- 3. Read CMOS data into BIOS stack area.
	- 4. PnP initializations including (PnP BIOS only).
		- -Assign CSN to PnP ISA card.
		- -Create resource map from ESCD.
	- 5. Assign I/O & Memory for PCI devices (PCI BIOS only).
- **0C :** Initialization of the BIOS Data Area (40 : 0N-40:FF).
- **0D :** 1. Program some of the Chipset's value according to Setup. (Early Setup Value Program).
	- 2. Measure CPU speed for display & decide the system clock speed.
	- 3. Video initialization including Monochrome, CGA, EGA/VGA. If no display device found, the speaker will beep.

*PC-550 USER*′*S MANUAL Page: C-5*

- **0E :** 1. Initialize the APIC (Multi-Processor BIOS only).
	- 2. Test video RAM (If Monochrome display device found).
	- 3. Show messages including : -Award Logo, Copyright string, BIOS Date code & Part No. -OEM specific sign on messages. -Energy Star Loge (Green BIOS only). -CPU brand, type & speed. -Test system BIOS checksum (Non-compress Version only).
- **0F :** DMA channel 0 test.
- **10 :** DMA channel 1 test.
- **11 :** DMA page registers test.
- **14 :** Test 8254 Timer 0 Counter2.
- **15 :** Test 8259 interrupt mask bits for channel 1.
- **16 :** Test 8259 interrupt mask bits for channel 2.
- **19 :** Test 8259 functionality.
- **30 :** Detect Base Memory & Extended Memory Size.
- **31 :** 1. Test Base Memory from 256K to 640K. 2. Test Extended Memory from 1M to the top of memory.
- **32 :** 1.Display the Award Plug & Play BIOS Extension message (PnP BIOS only).
	- 2.Program all onboard super I/O chips (if any) including COM ports, LPT ports, FDD port....according to setup value.
- **3C :** Set flag to allow users to enter CMOS Setup Utility.
- **3D :** 1 Initialize Keyboard. 2 Install PS2 mouse.

*Page: C-6 PC-550 USER*′*S MANUAL*
- **3E :** Try to turn on Level 2 cache.
	- Note : Some chipset may need to turn on the L2 cache in this stage. But usually, the cache is turn on later in POST 61h.
- **BF :** 1. Program the rest of the Chipset's value according to Setup. (Later Setup Value Program).
	- 2. If auto-configuration is enabled, programmed the chipset with predefined value in the MODBINable Auto-Table.
- **41 :** Initialize floppy disk drive controller.
- **42 :** Initialize Hard drive controller.
- **43 :** If it is a PnP BIOS, initialize serial & parallel ports.
- **45 :** Initialize math coprocessor.
- **4E :** If there is any error detected (such as video, kb....), show all the error messages the screen  $\&$  wait for user to press <F1> key.
- **4F :** 1. If password is needed, ask for password. 2. Clear the Energy Star Logo (Green BIOS only).
- **50 :** Write all CMOS values currently in the BIOS stack area back into the CMOS.

## **52 :**1.Initialize all ISA ROMs.

- 2. Later PCI initializations (PCI BIOS only). -assign IRQ to PCI devices. -initialize all PCI ROMs.
- 3.PnP Initializations (PnP BIOS only). -assign I/O, Memory, IRQ & DMA TO PnP ISA devices. -initialize all PnP ISA ROMs.
- 4. Program shadows RAM according to Setup settings.
- 5. Program parity according to Setup setting.
- 6. Power Management Initialization.
	- -Enable/Disable global PM. -APM interface initialization.

*PC-550 USER*′*S MANUAL Page: C-7*

- **53 :** 1.If it is NOT a PnP BIOS, initialize serial & parallel ports.
	- 2. Initialize time value in BIOS data area by translate the RTC time value into a timer tick value.
- **60 :** Setup Virus Protection (Boot Sector Protection) functionality according to Setup setting.
- **61 :** 1. Try to turn on Level 2 cache.
	- Note : If L2 cache is already turned on in POST 3D, this part will be skipped.
	- 2. Set the boot up speed according to Setup setting.
	- 3. Last chance for Chipset initialization.
	- 4. Last chance for Power Management initialization (Green BIOS only).
	- 5. Show the system configuration table.

## **62 :** 1.Setup daylight saving according to Setup value.

- 2.Program the NumLock, typematic rate & typematic speed according to Setup setting.
- **63 :** 1. If there is any changes in the hardware configuration, update the ESCD information (PnP BIOS only).
	- 2. Clear memory that have been used.
	- 3. Boot system via INT 19H.
- **FF :** System Booting. this means that the BIOS already pass the control right to the operating system.

## **PRINTED IN TAIWAN**

*Page: C-8 PC-550 USER*′*S MANUAL*